# MIMS

(음악통합관리시스템 : Music Integrated Management System)

# 이용자 가이드

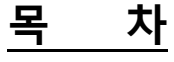

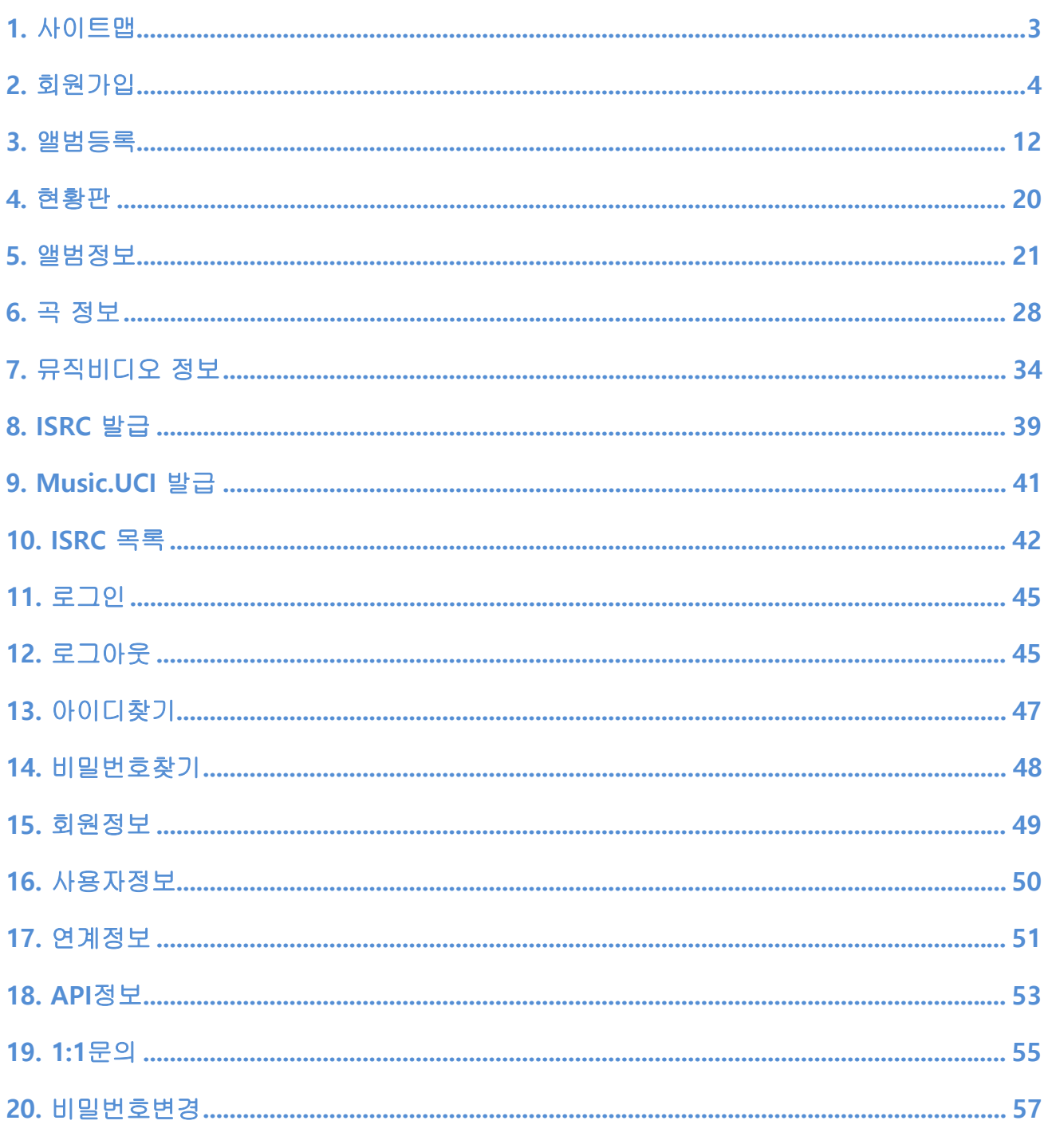

# **1. 사이트맵**

### **1.1 사용자메뉴**

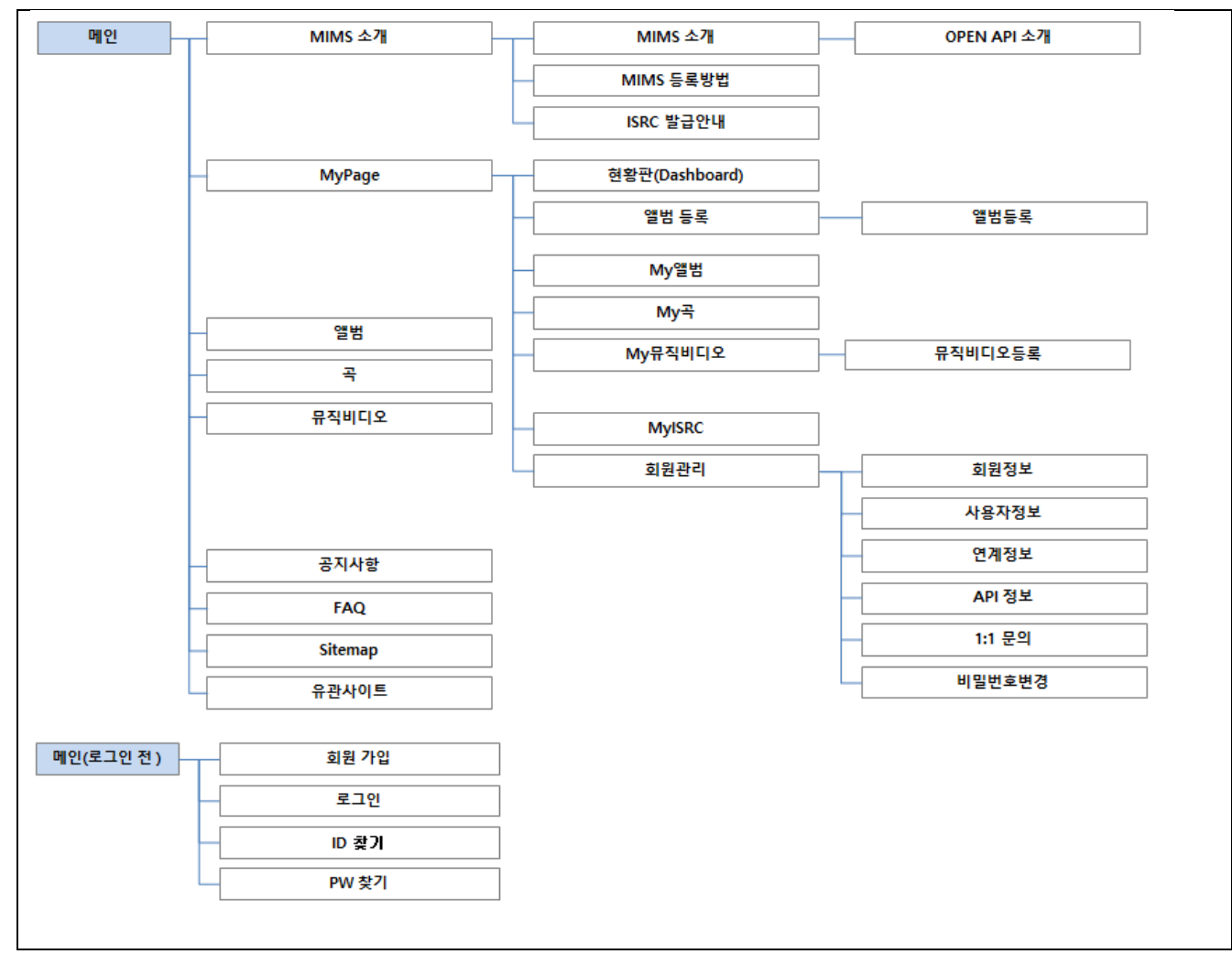

## **2. 회원가입**

## **2.1 회원선택**

- 회원유형선택
- $\odot$  제작회원 : 음반을 직접 제작하는 회원
- ② 유통회원 : 음반을 제작자에게 권리를 위탁 받아 그 권리를 행사하는 회원
- ③ API 회원 : MIMS 의 OPEN API 를 사용하기 위한 회원

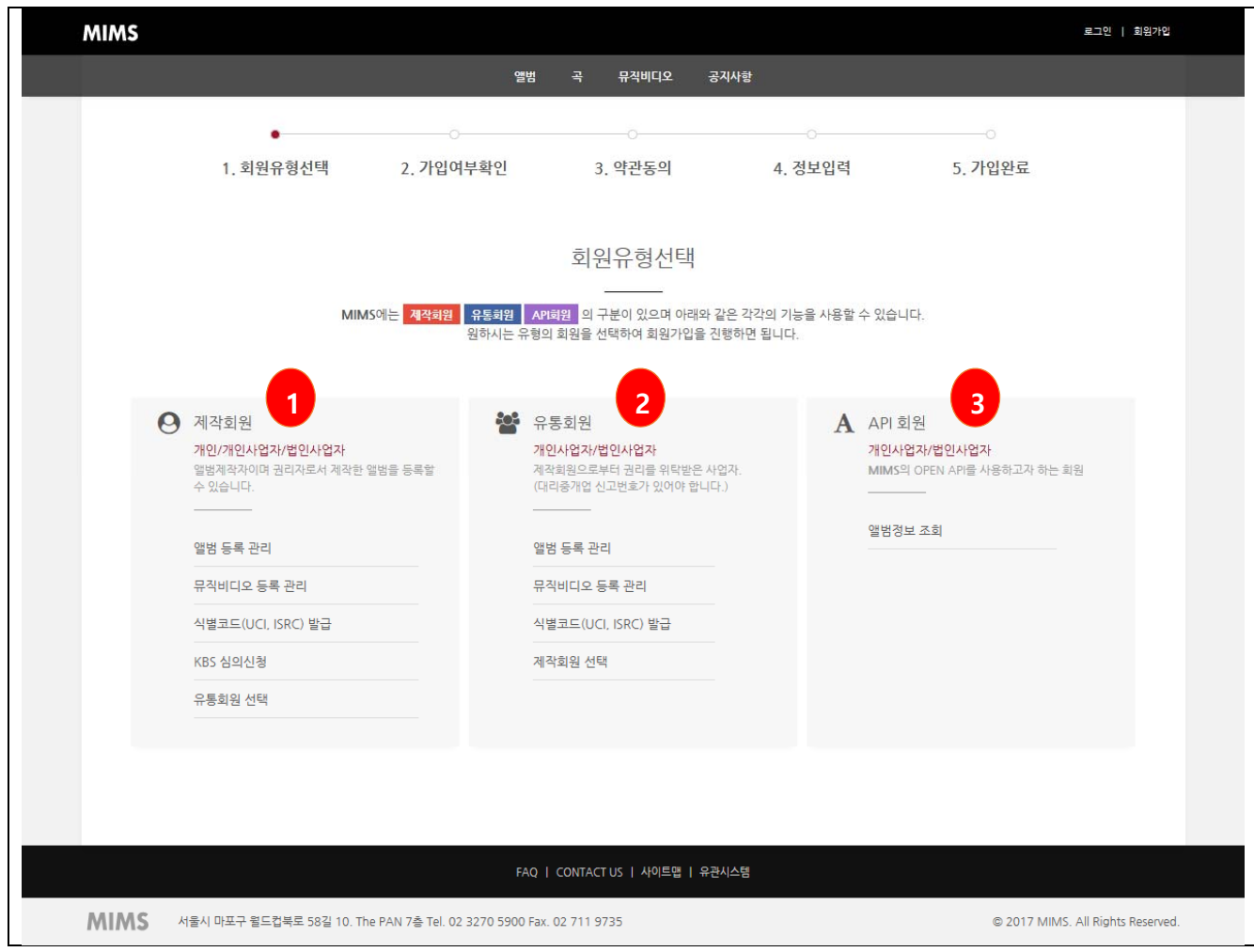

## **2.2 회원가입여부 확인**

- 회원가입여부 확인
- ① 개인 : 개인휴대폰 또는 아이핀 인증을 통하여 회원가입여부 확인
- ② 개인사업자 : 사업자번호로 회원가입여부 확인 (사업자명, 사업자번호 등록)
- ③ 법인사업자 : 사업자번호로 회원가입여부 확인 (사업자명, 사업자번호, 법인번호 등록)

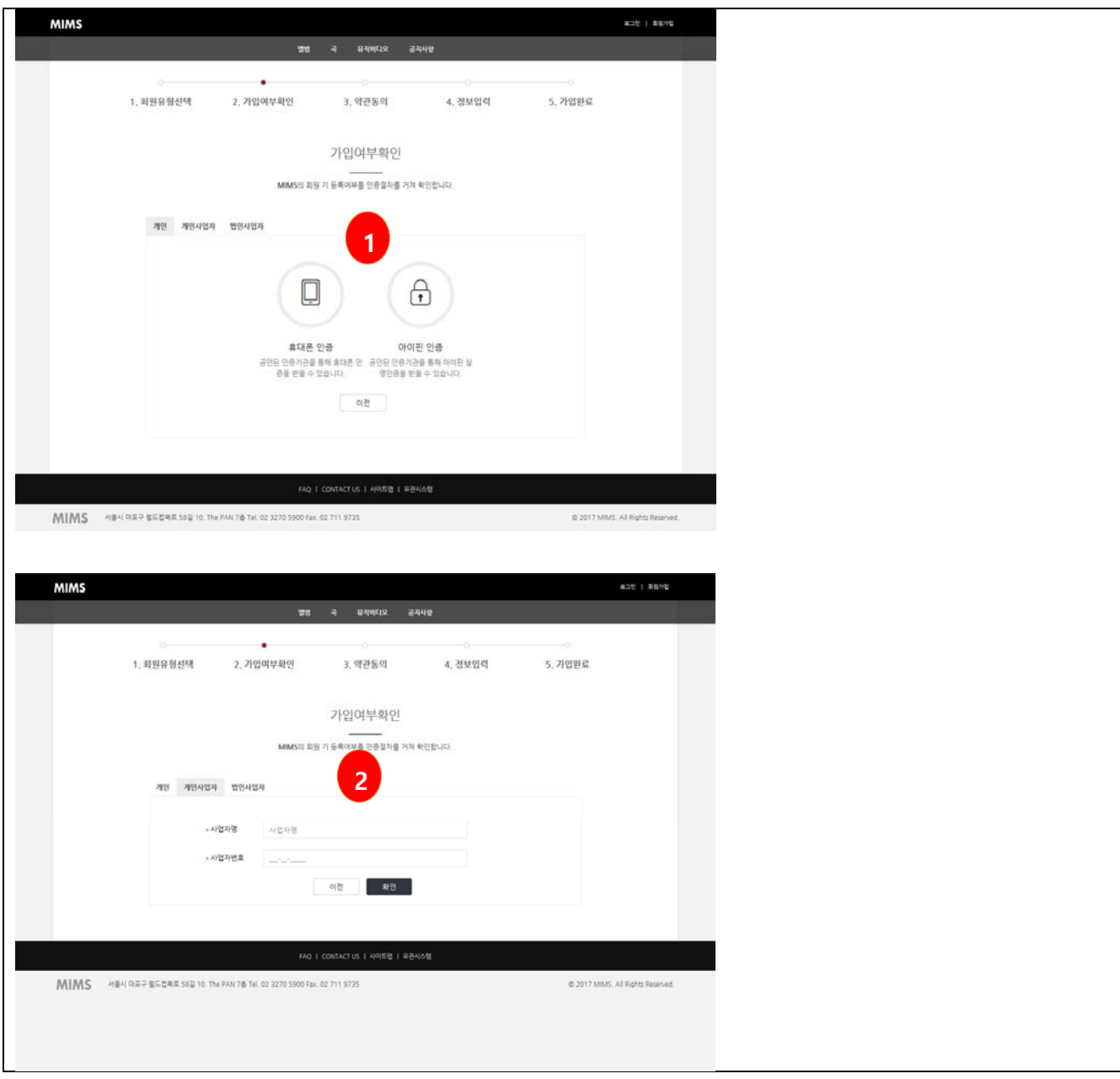

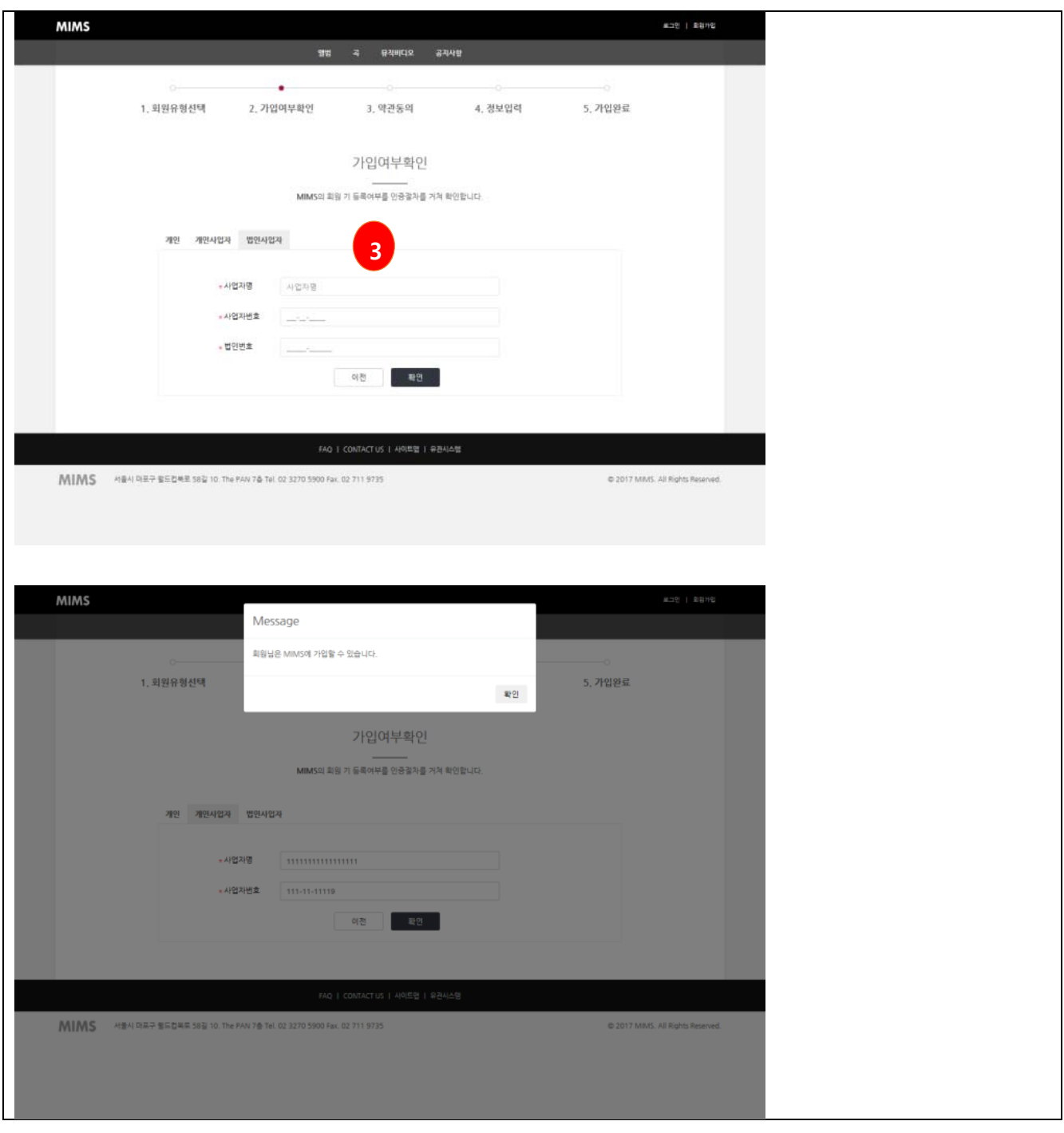

## **2.3 약관동의**

- 약관동의
- ① 이용약관 동의
- ② 개인정보 수집 및 이용대 대한 안내 동의
- ③ 고유식별정보 수집에 대한 동의
- ④ API 회원일경우 API 이용약관 동의

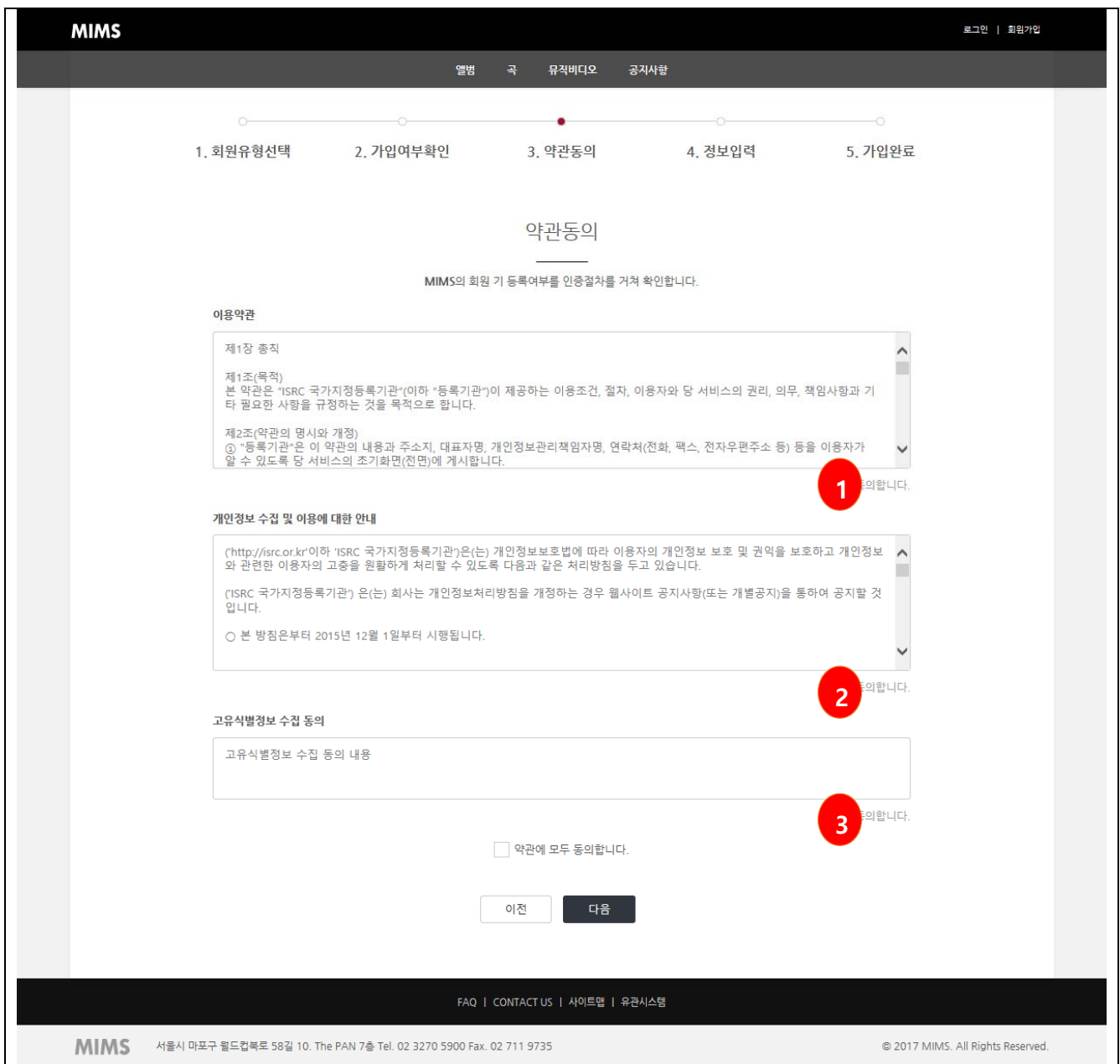

#### **2.4 회원정보등록**

- 회원정보입력
- ① 회원의 대표정보 입력
- ② 필수항목으로 대표자명, 대표자연락처, 대표 email, 주소를 입력합니다.
- 회원계정정보입력
- ① 사용자의 로그인 계정정보를 입력하고 중복여부를 확인합니다.
- ② 필수항목으로 아이디, 이름, 비밀번호, 휴대폰번호를 입력합니다.
- 연계정보입력
- ① 외부 연계시스템 계정정보를 입력합니다.
- ② Music.UCI, ISRC NA, KBS 심의시스템 계정정보를 입력합니다.

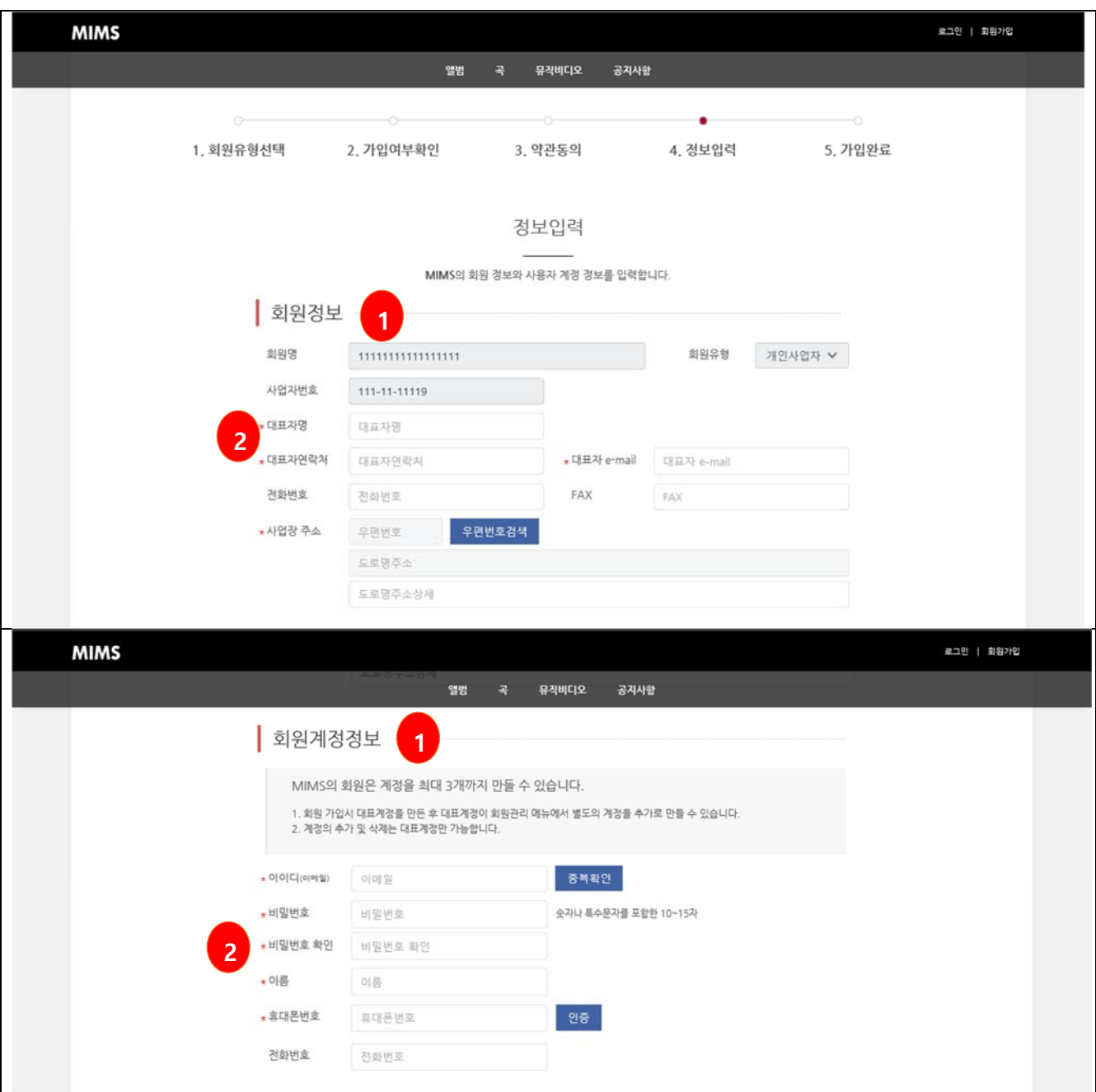

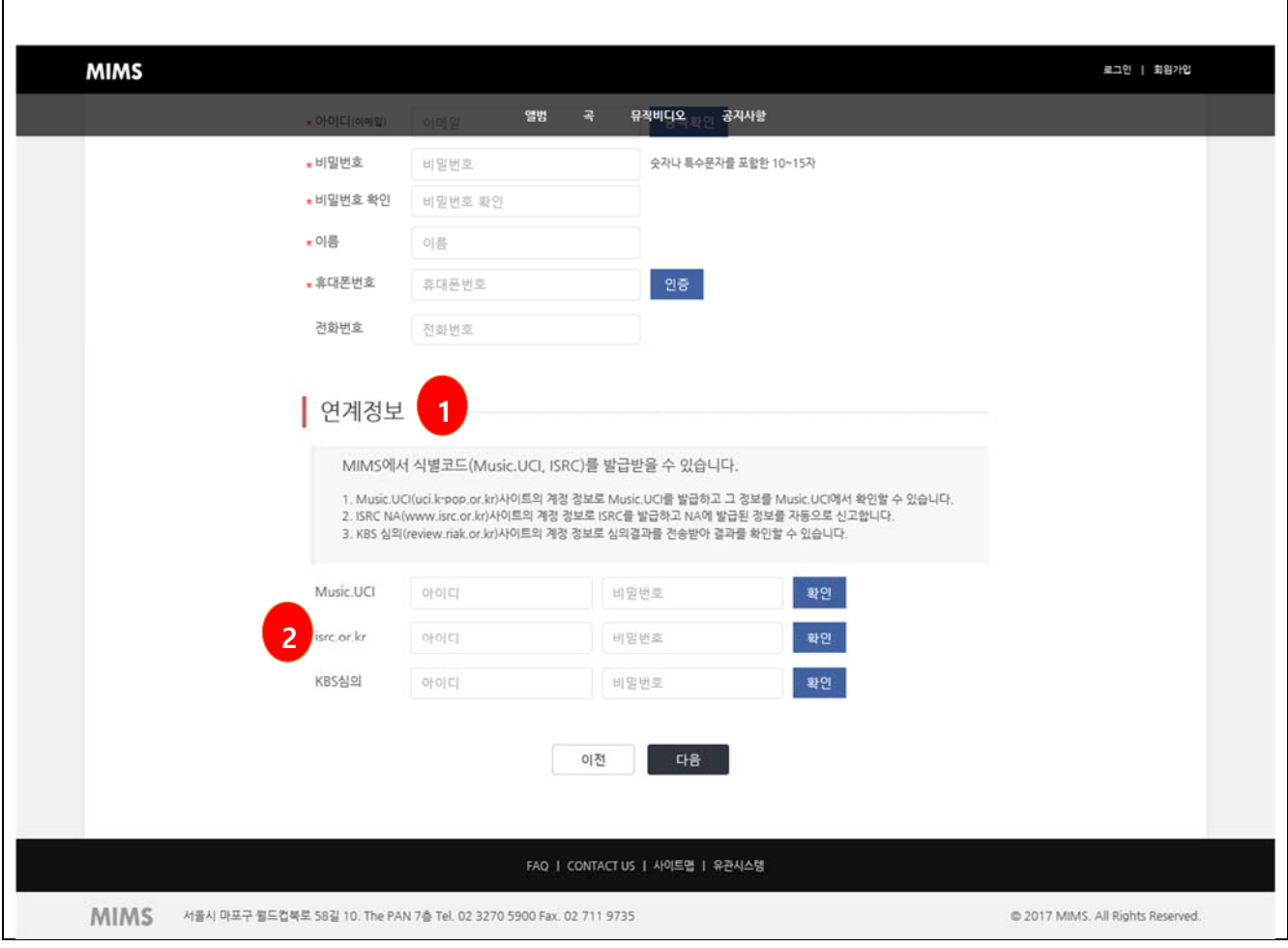

## **2.5 회원가입완료**

■ 가입완료

① 가입된 이메일로 인증메일이 발송되며 이를 인증해야 MIMS에 음악정보를 등록할 수 있습니다.

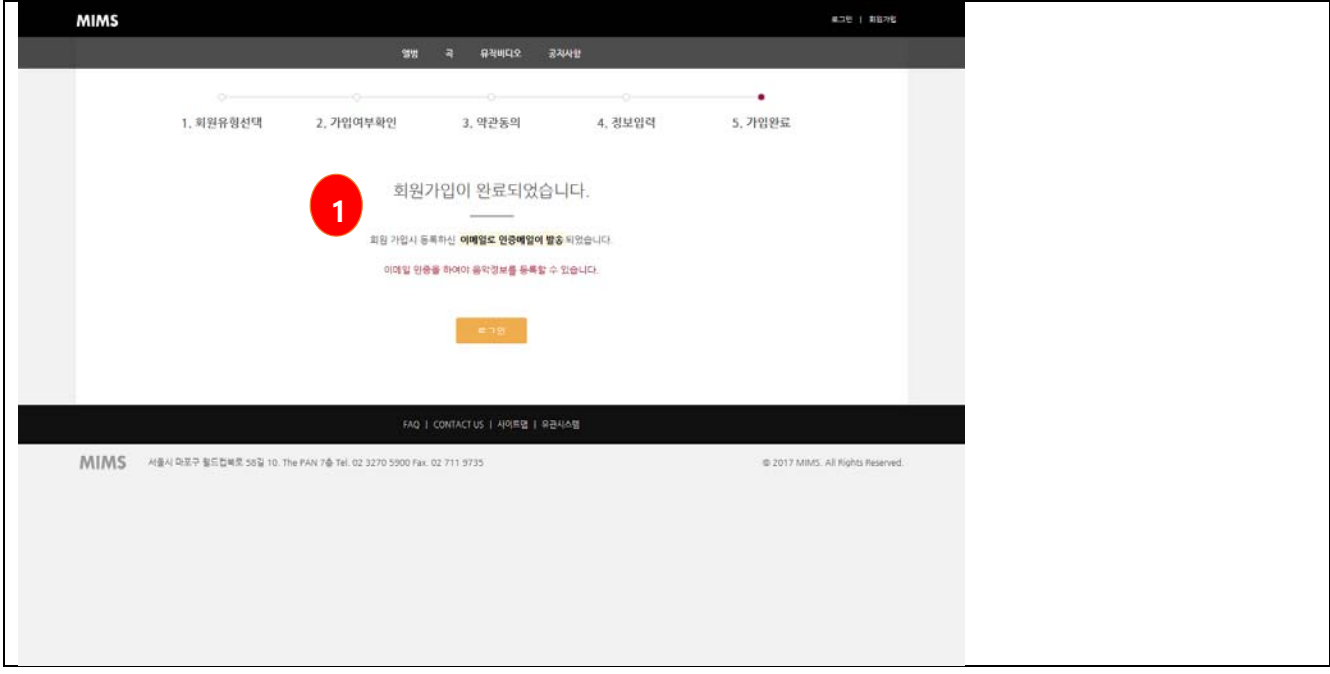

#### **2.6 이메일인증**

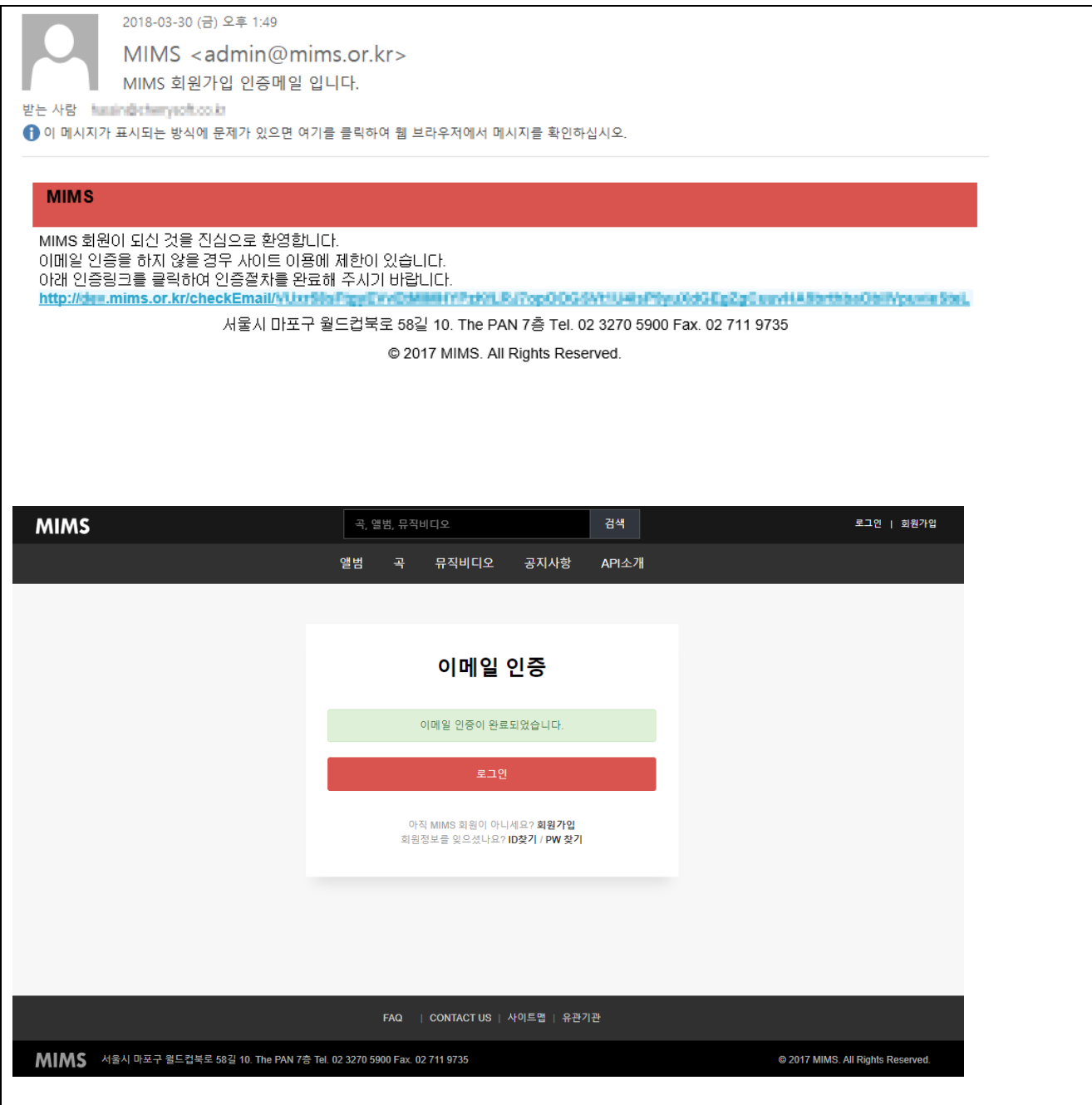

### **3. 앨범등록**

# **3.1 엑셀등록**

■ 앨범정보 엑셀등록

① 샘플파일을 다운로드 받아 내용을 작성합니다.

② 작성된 파일을 선택하여 업로드 합니다.

③ 파일의 오류를 확인 후 이상이 없을 경우 목록으로 이동합니다.

④ 등록목록에서 업로드 한 앨범을 선택하여 등록을 진행합니다.

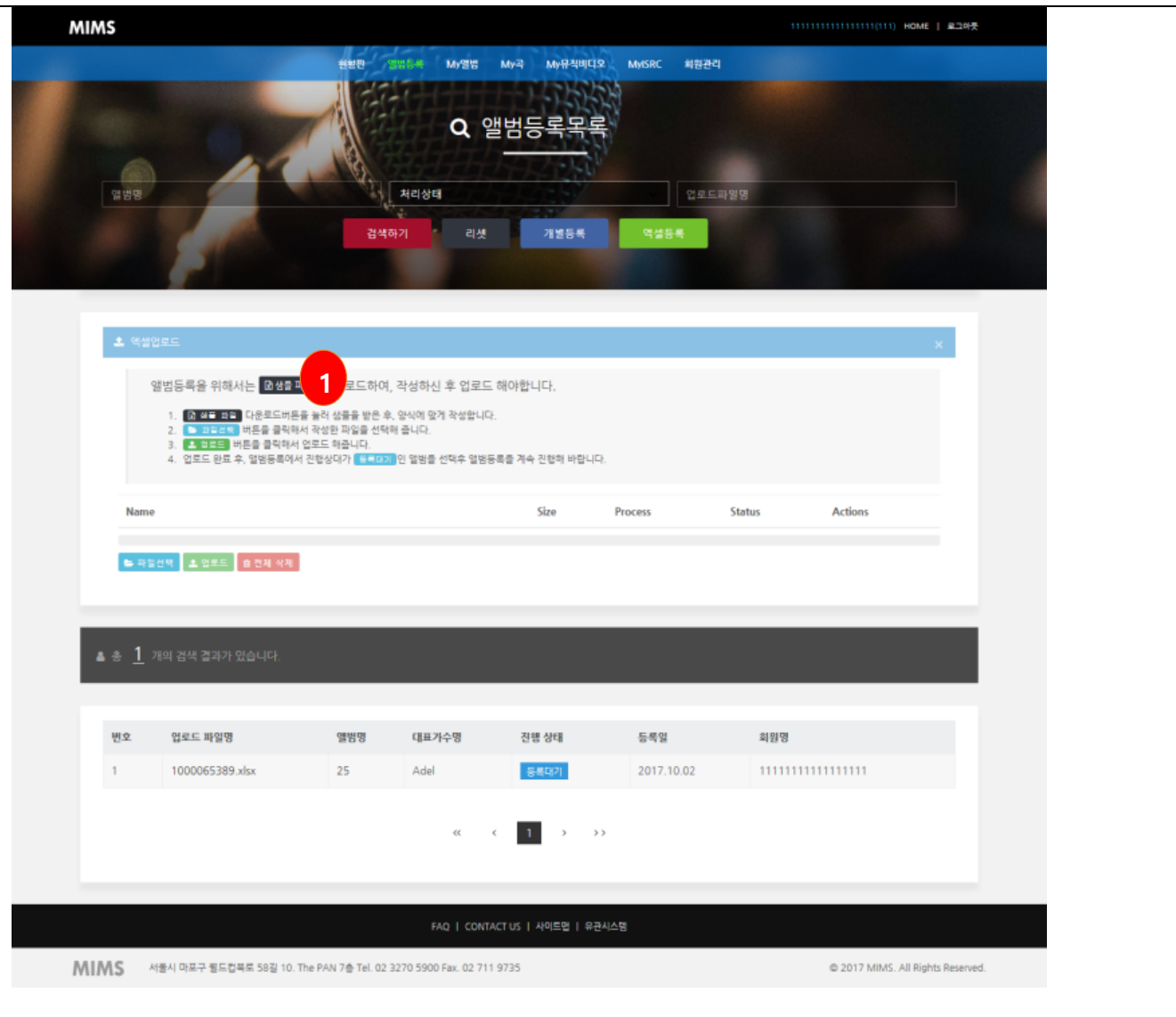

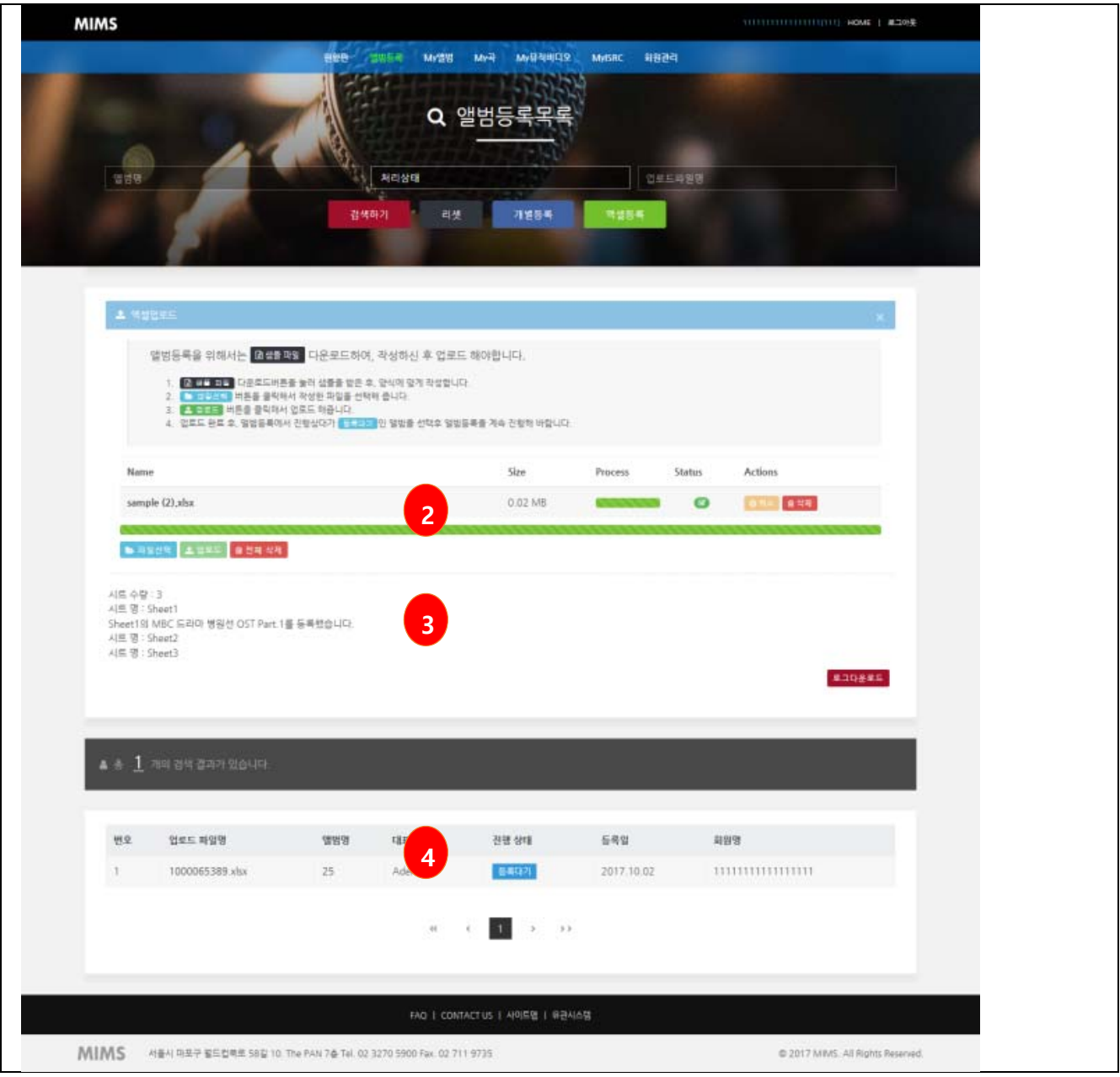

#### **3.2 개별등록**

- 앨범정보 개별등록
- $(1)$  등록할 앨범명, 앨범가수명을 입력합니다.
- ② 등록할 앨범의 장르를 선택합니다.
- ③ 등록할 앨범의 디스크 수와 전체트랙수를 입력합니다.
- ④ 등록 버튼을 누른 후 등록목록에서 등록한 앨범을 선택하여 등록을 진행합니다.

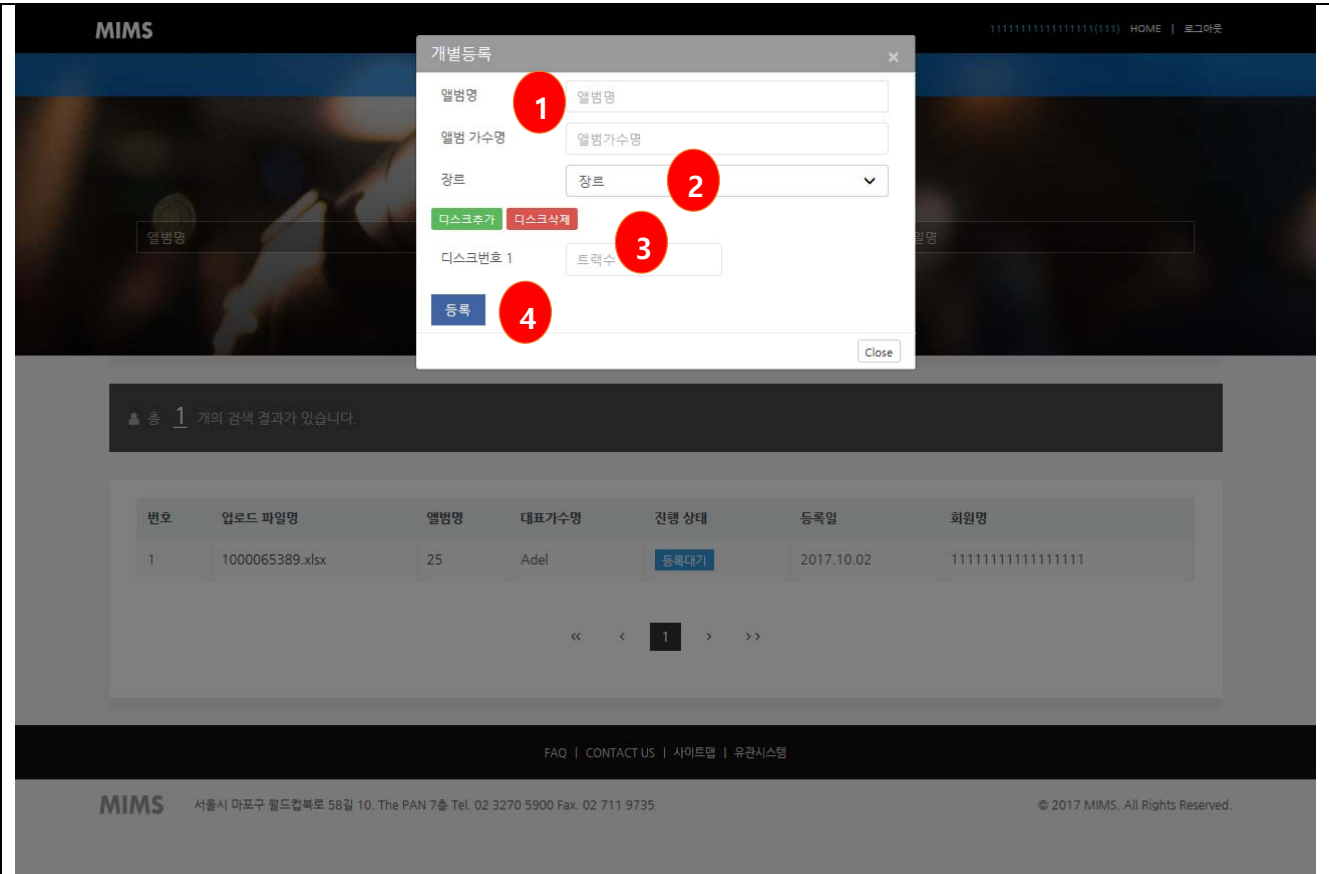

## **3.3 등록목록**

- 앨범등록목록
- ① 검색조건에 따라 목록을 조회할 수 있습니다.
- ② 진행상태가 "등록대기"인 앨범을 등록 할 수 있습니다.
- ③ 앨범명을 클릭하여 앨범정보 등록으로 이동합니다.

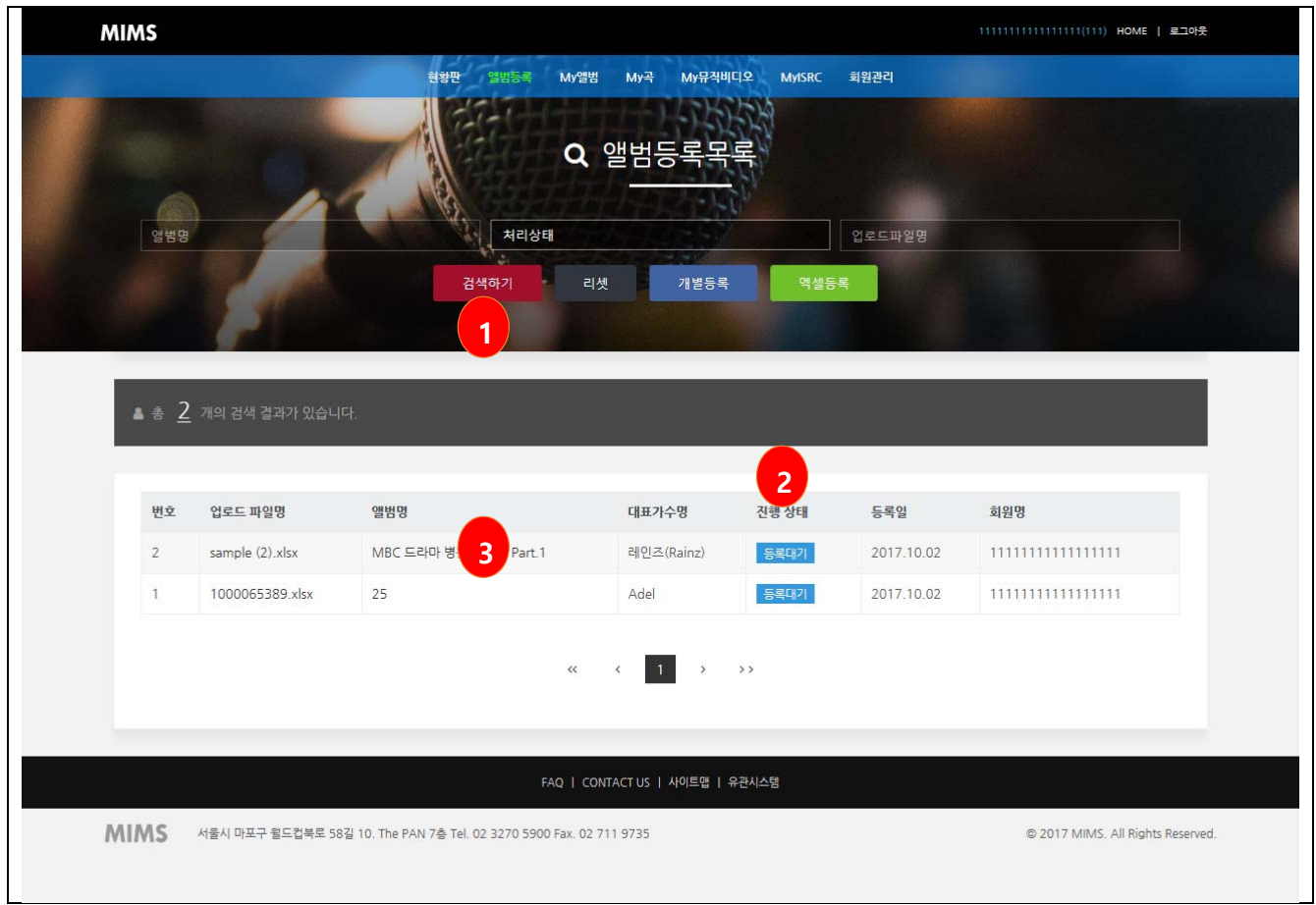

#### **3.4 앨범정보 등록**

- 앨범정보 등록
- $(1)$  앨범의 상세 메타정보를 등록합니다.
- ② 항목의 앞에 **\*** 표시가 있는 항목은 필수 입력 항목입니다.
- ③ ISRC 를 발급받기 위해서는 영문 메타도 등록하여야 합니다.
- ④ 입력항목 입력 후 곡정보 이동 버튼을 클릭하여 곡정보 입력단계로 이동합니다.

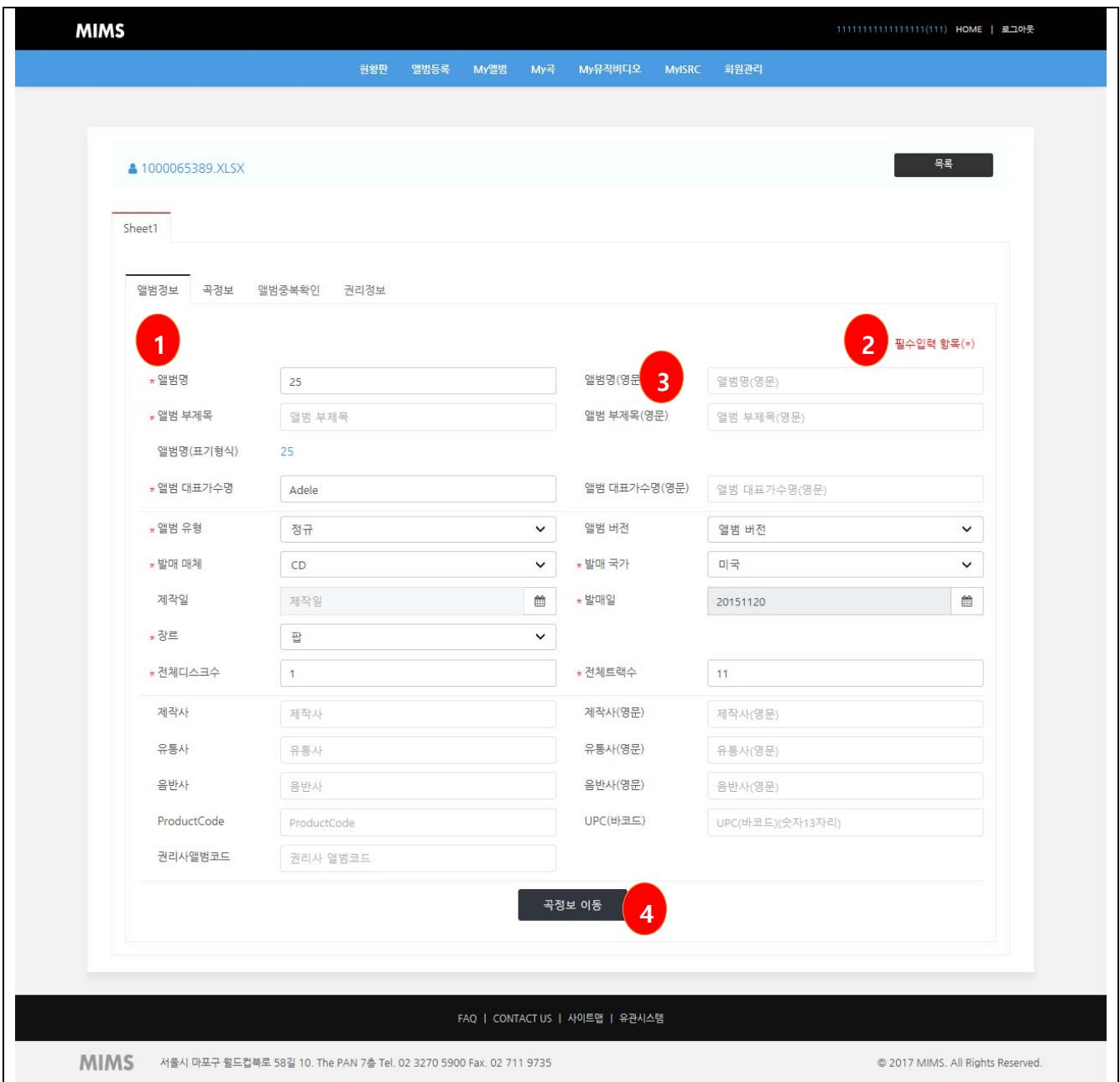

#### **3.5 곡정보 등록**

■ 곡정보 등록

 $(1)$  곡의 상세 메타정보를 등록합니다.

- ② 항목의 앞에 **\*** 표시가 있는 항목은 필수 입력 항목입니다.
- ③ ISRC 를 발급받기 위해서는 영문 메타도 등록하여야 합니다.
- ④ 모든 곡의 메타를 입력 후 입력한 앨범의 중복등록여부를 확인합니다.

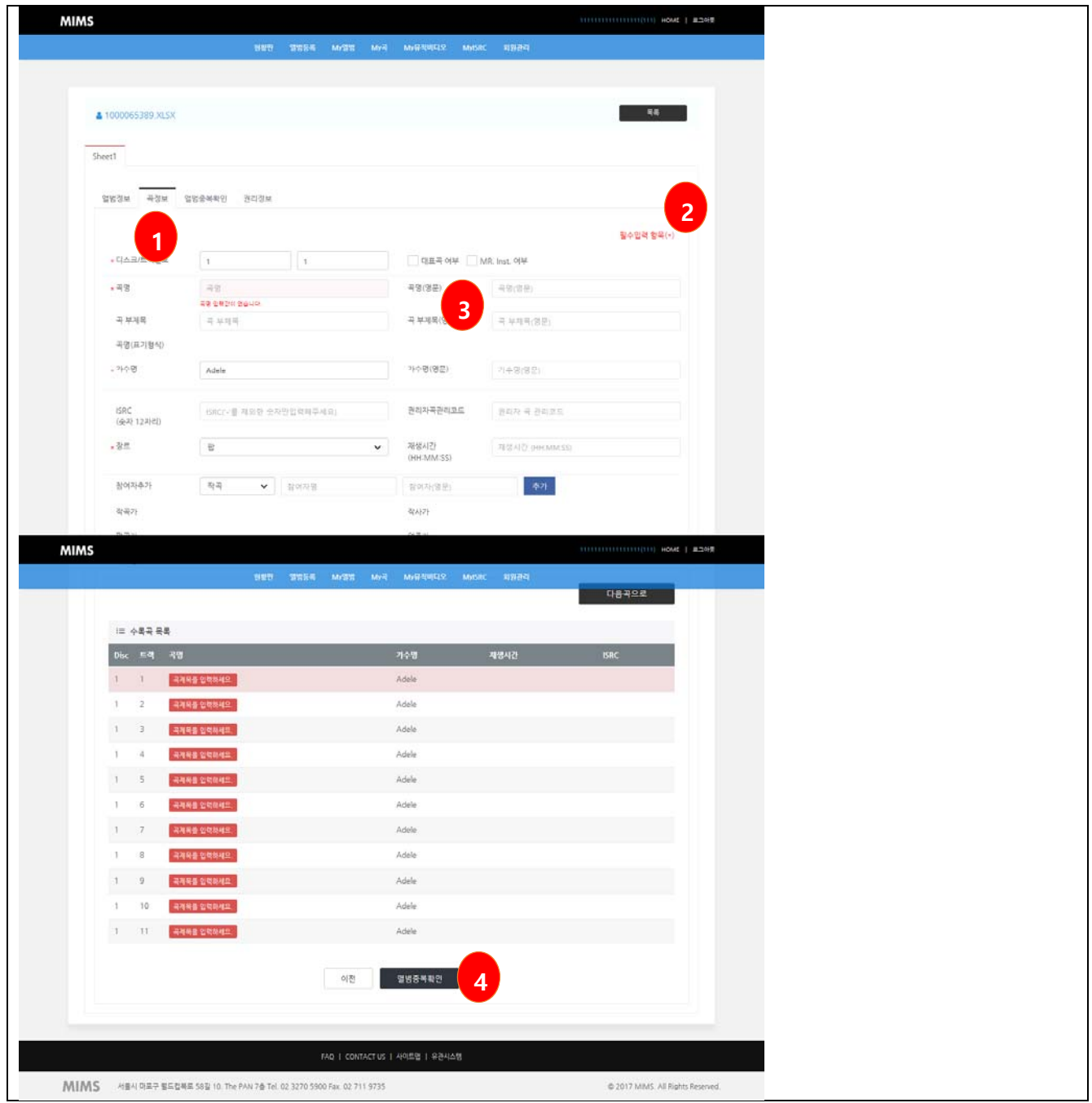

#### **3.6 중복여부 확인**

- 앨범중복확인
- ① 좌측에 입력한 앨범의 기본 메타정보를 보여줍니다.
- ② 우측에는 기존에 등록되어 있는 앨범 중 중복앨범으로 검색된 앨범목록을 보여줍니다.
- ③ 중복된 앨범이 없을경우 다음 버튼을 클릭하여 권리정보를 등록합니다.

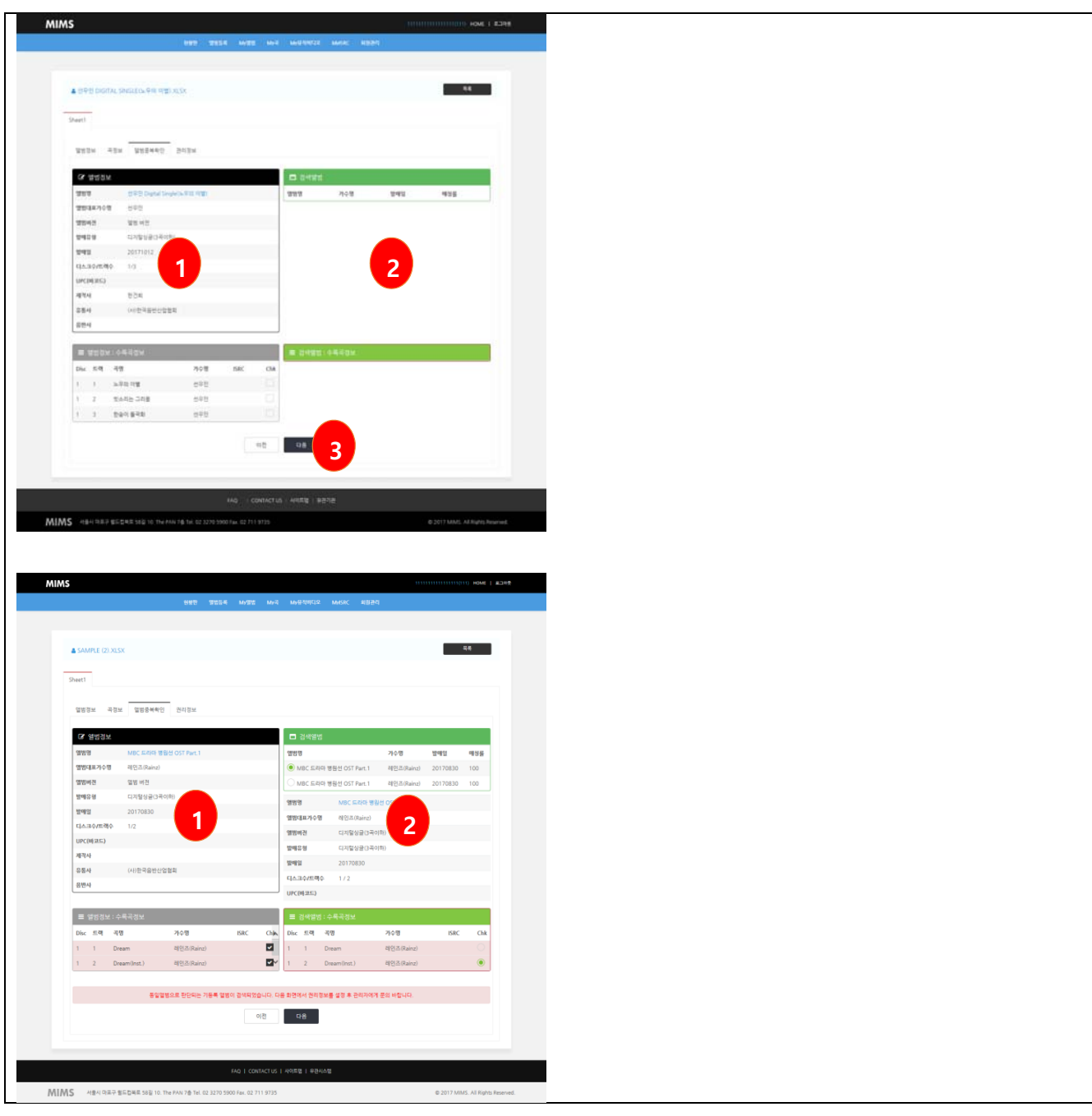

# **3.7 권리정보 확인**

- 권리정보 등록
- ① 제작회원의 권리시작일을 선택합니다.
- ② 유통회원이 있을경우 유통회원을 선택하고 유통시작일을 선택합니다.
- ③ 운영자에게 문의사항이 있을경우 문의사항을 입력 후 등록버튼을 클릭합니다.

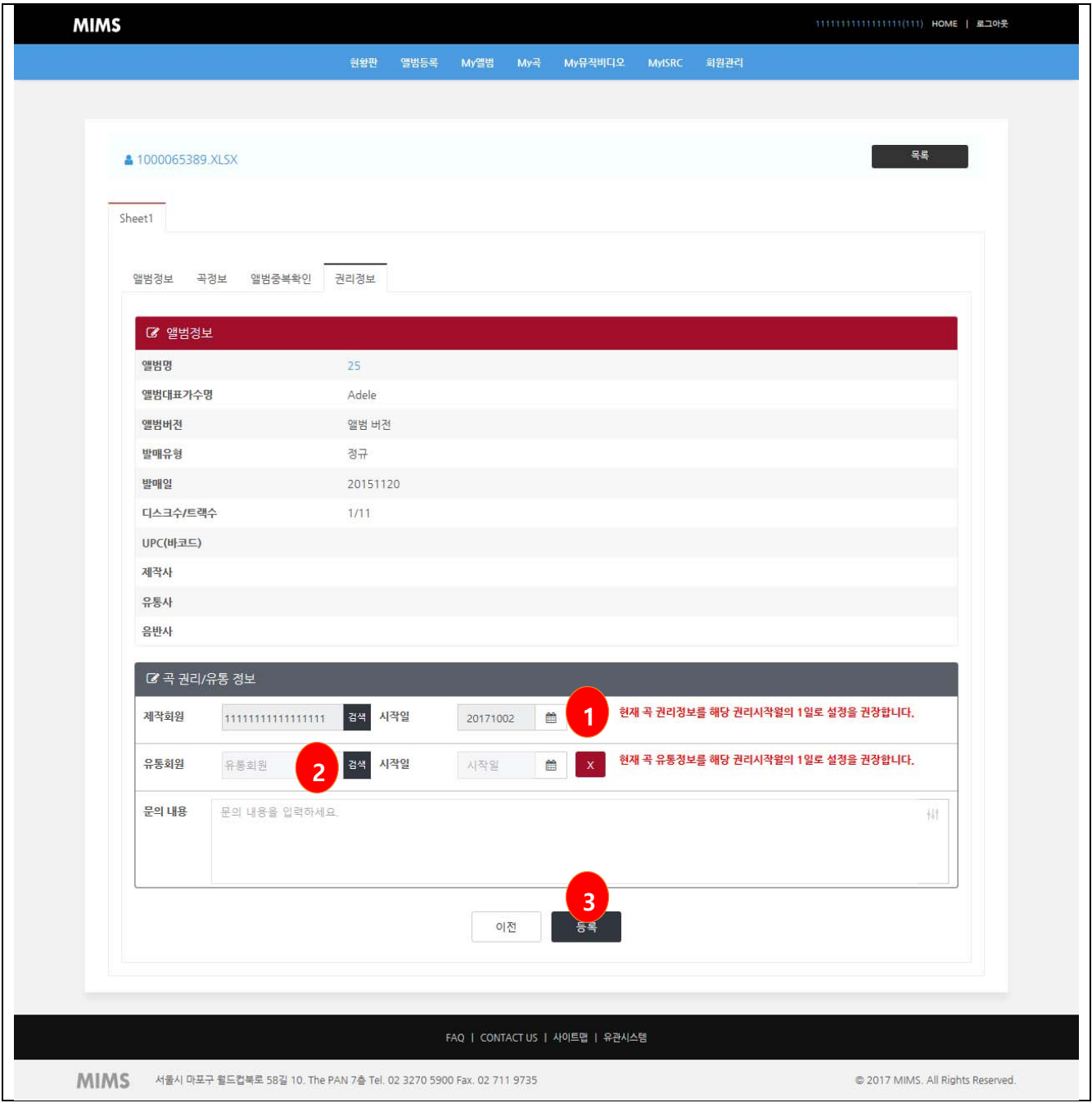

#### **4. 현황판**

- 회원 현황판
- $(1)$  최근 등록현황을 보여줍니다.
- ② 최근 등록된 앨범을 보여줍니다.
- ③ 최근 등록된 앨범의 곡 5 곡을 보여줍니다.
- ④ 최근 등록된 뮤직비디오 목록을 보여줍니다.

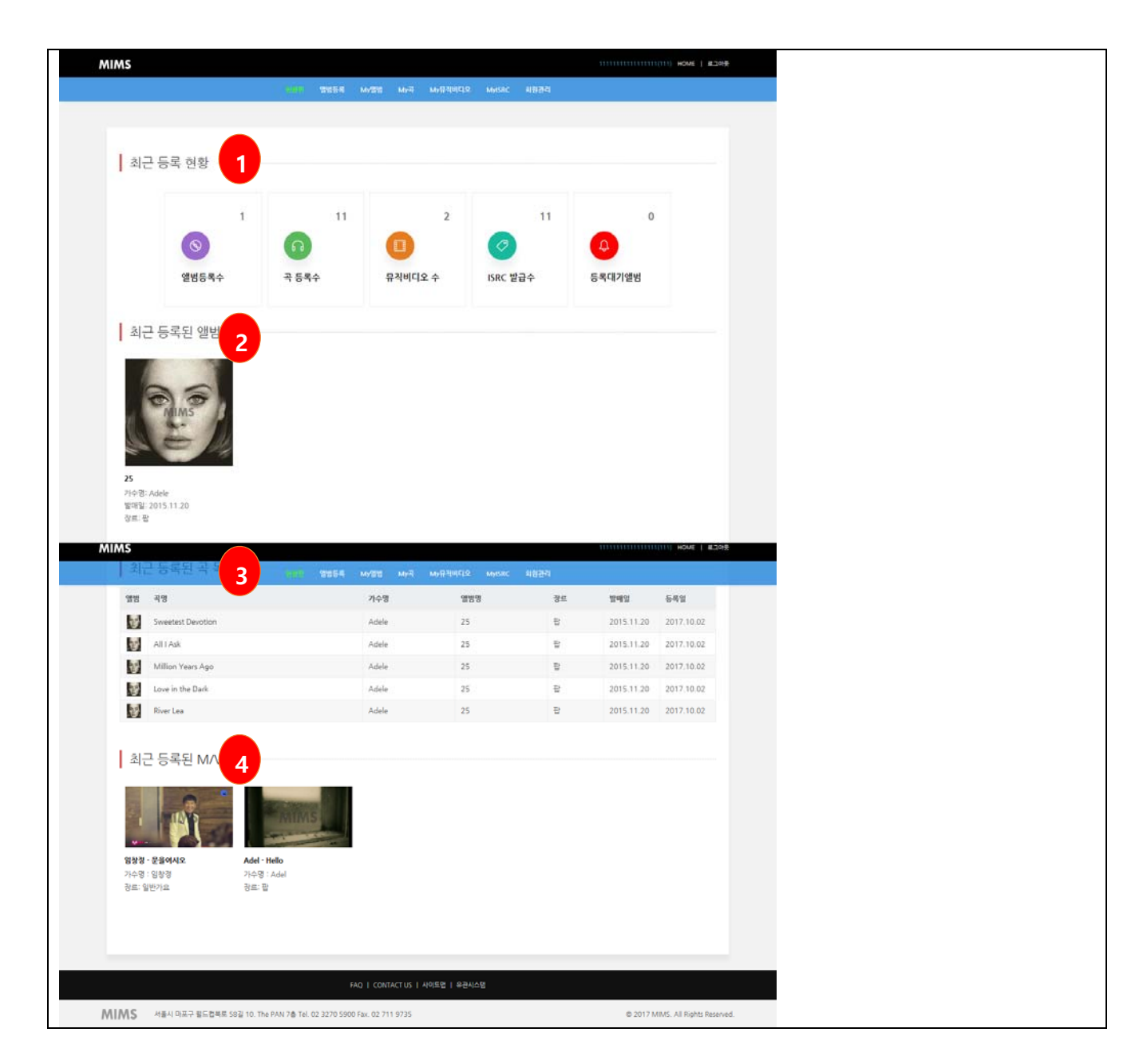

#### **5. 앨범정보**

#### **5.1 앨범목록**

#### ■ 앨범목록

① 검색조건을 입력받아 검색결과를 보여줍니다.

- ② 앨범목록은 이미지보기와 목록보기 2 가지 형식으로 보여줍니다.
- ③ 현재 목록에 보여지는 앨범의 장르를 필터링하여 볼 수 있습니다.

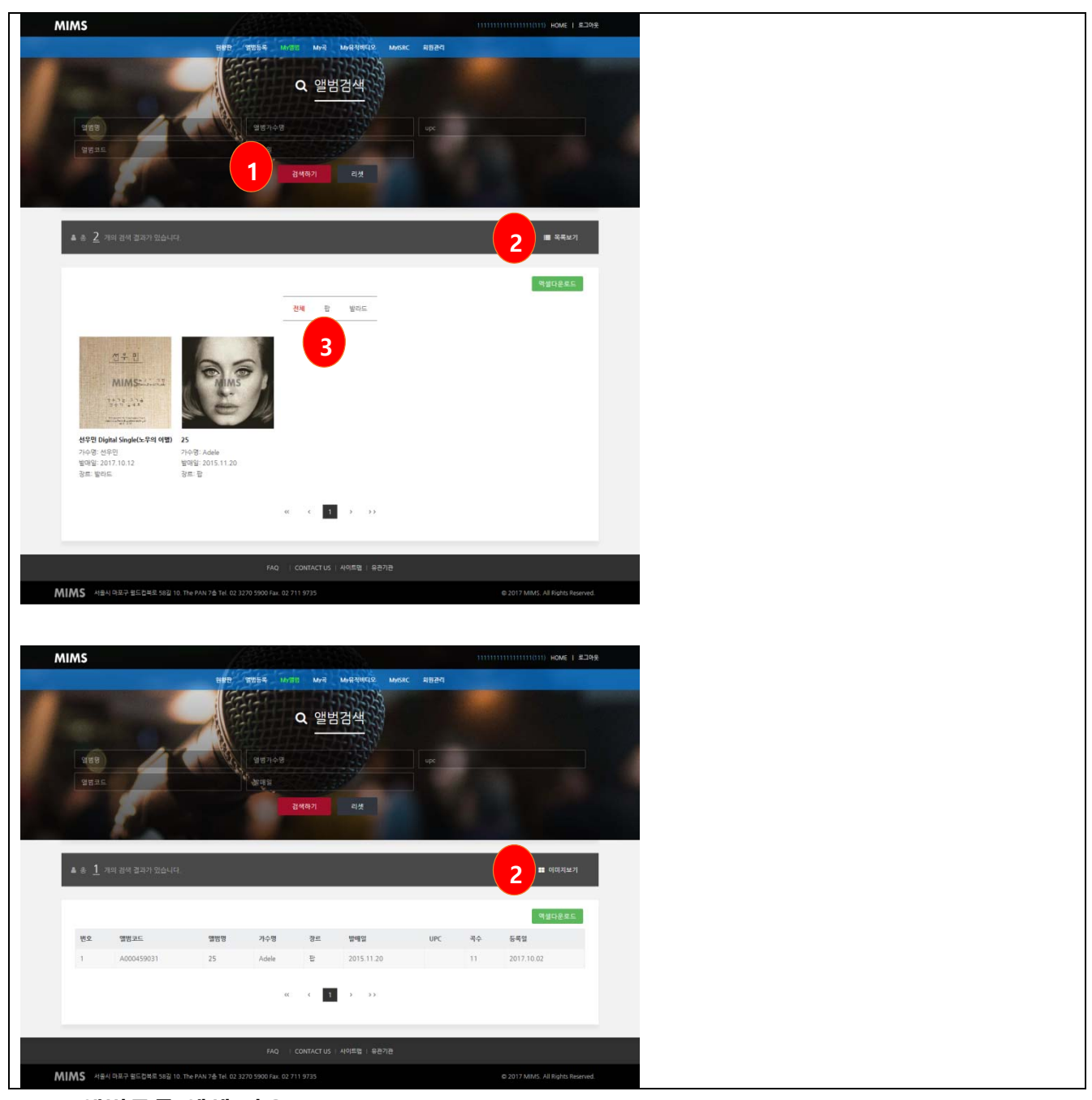

#### **5.2 앨범목록 엑셀 다운로드**

- 앨범목록 엑셀 다운로드
- ① 검색조건을 입력받아 검색결과를 보여줍니다.
- ② 검색된 결과를 엑셀형식의 파일로 다운로드 할 수 있습니다..

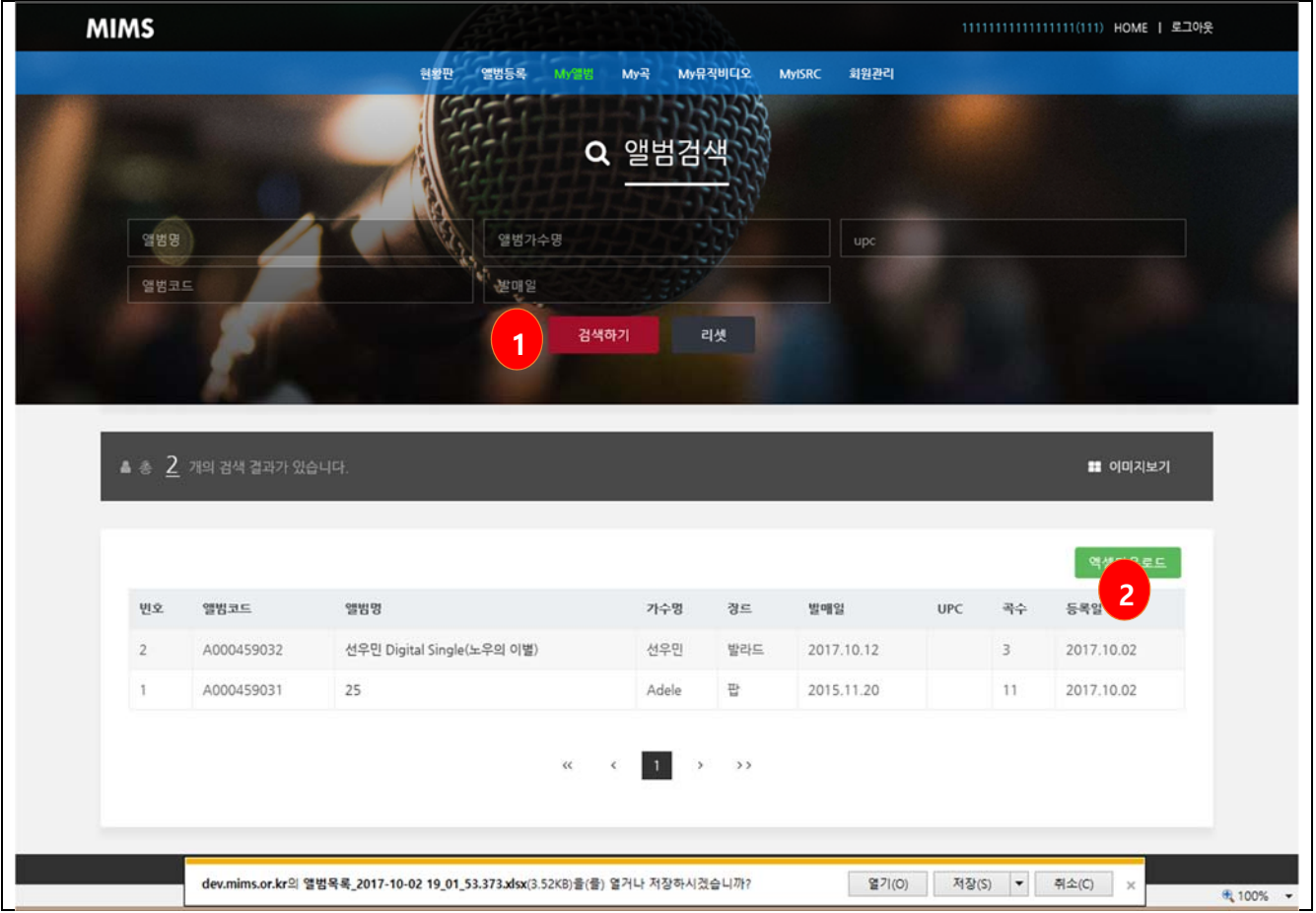

#### **5.3 앨범상세**

- 앨범상세
- ① 앨범의 대표이미지를 보여줍니다. 없을경우 No Image 아이콘을 보여줍니다.
- ② 앨범의 메타정보를 보여줍니다.
- ③ 앨범다운로드, xml 다운로드(메타), ISRC 발급, UCI 발급, 수정 등 기능을 실행합니다.
- ④ 앨범의 수록곡 목록을 보여줍니다.
- ⑤ 앨범의 소개와 참여자 목록을 보여줍니다.

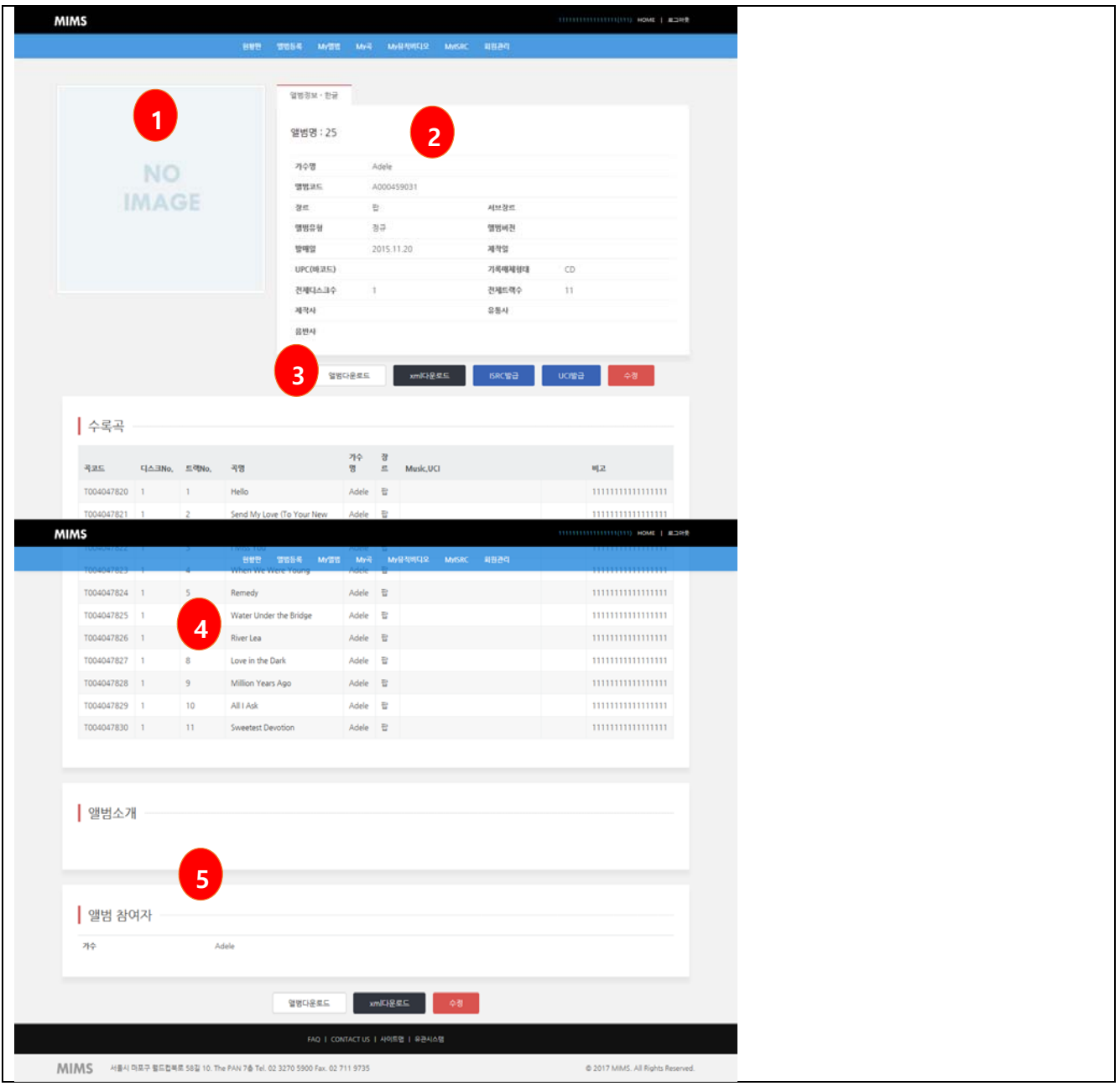

#### **5.4 앨범정보 다운로드**

- 앨범정보 다운로드
- ① 앨범의 모든 정보를 압축파일로 생성하여 다운로드 합니다.
- ② 앨범의 메타정보, 이미지정보, 파일정보를 다운로드 받을 수 있습니다.

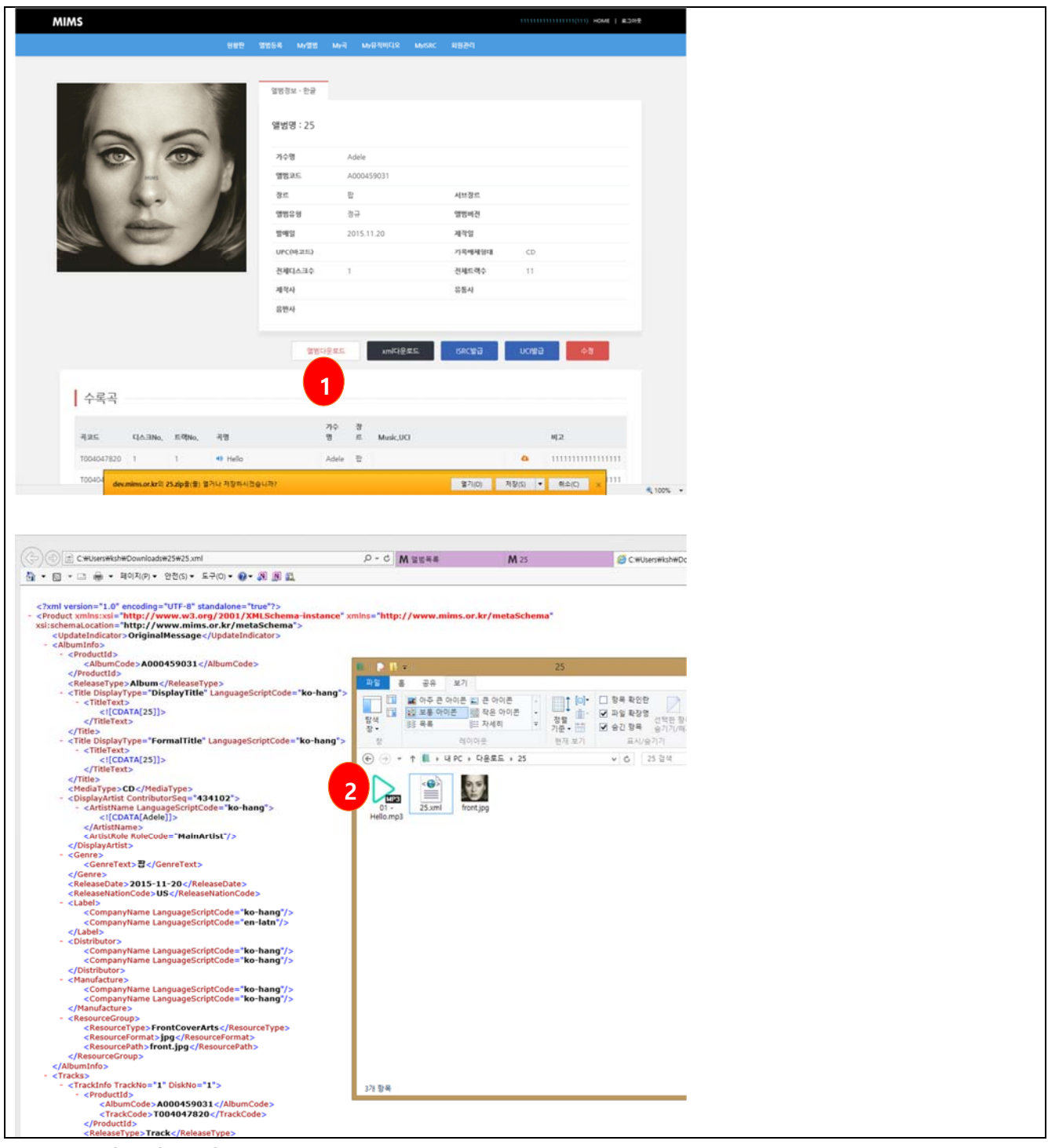

- **5.5 앨범메타 수정** 
	- 앨범메타수정
	- $(1)$  앨범의 메타정보를 수정할 수 있습니다.
	- ② 앨범의 참여자 정보를 수정할 수 있습니다.
	- ③ 앨범의 권리정보를 수정할 수 있습니다.
	- ④ 앨범의 부가정보를 등록, 삭제할 수 있습니다.

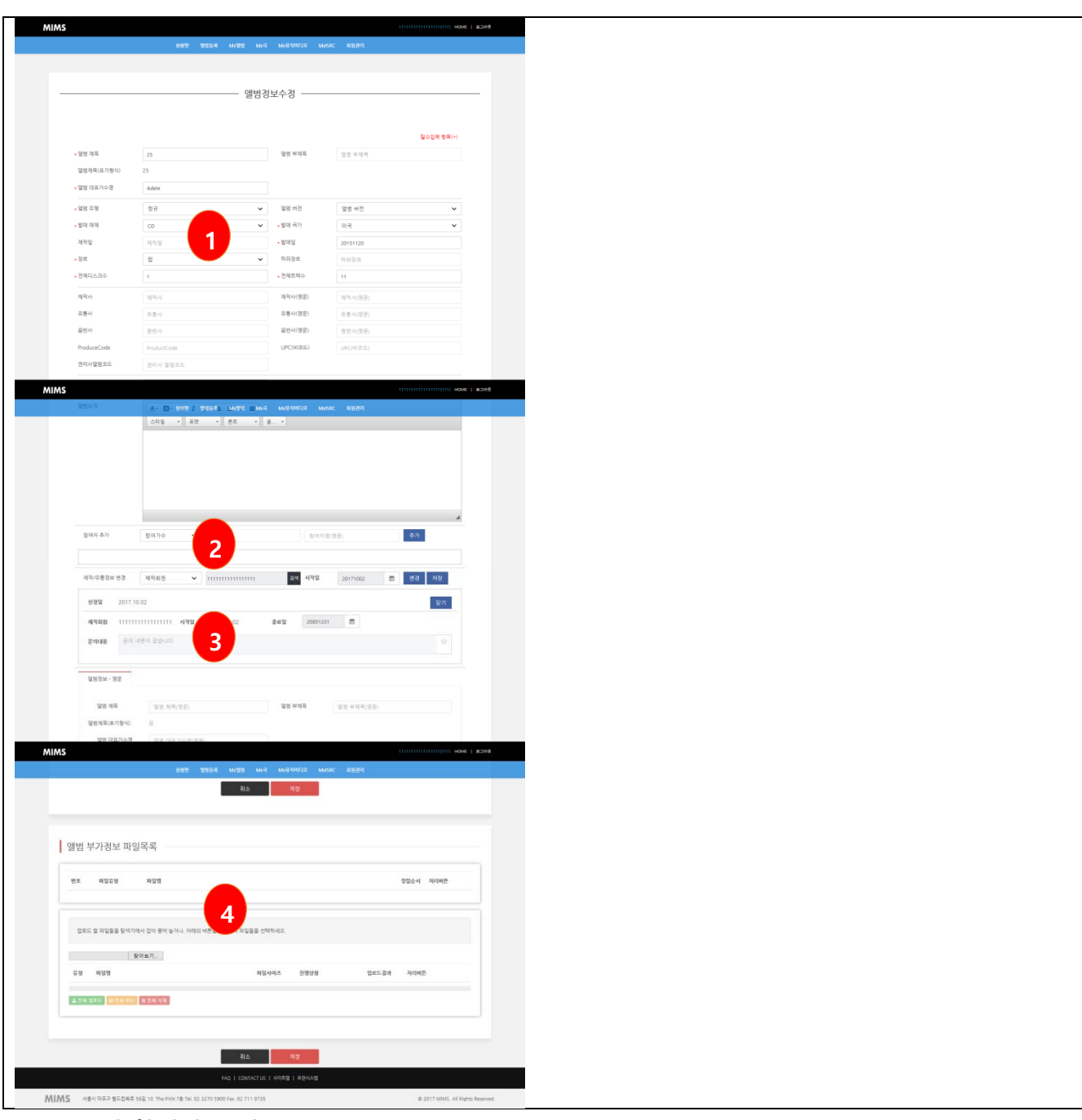

#### **5.6 앨범 참여자 수정**

■ 앨범 참여자정보 수정

① 앨범의 참여자를 추가, 수정, 삭제할 수 있습니다.

② 추가 하고자 하는 참여자의 항목과 이름을 입력 후 추가 버튼을 클릭하여 추가합니다.

③ 등록된 참여자는 삭제버튼을 클릭하여 삭제할 수 있습니다.

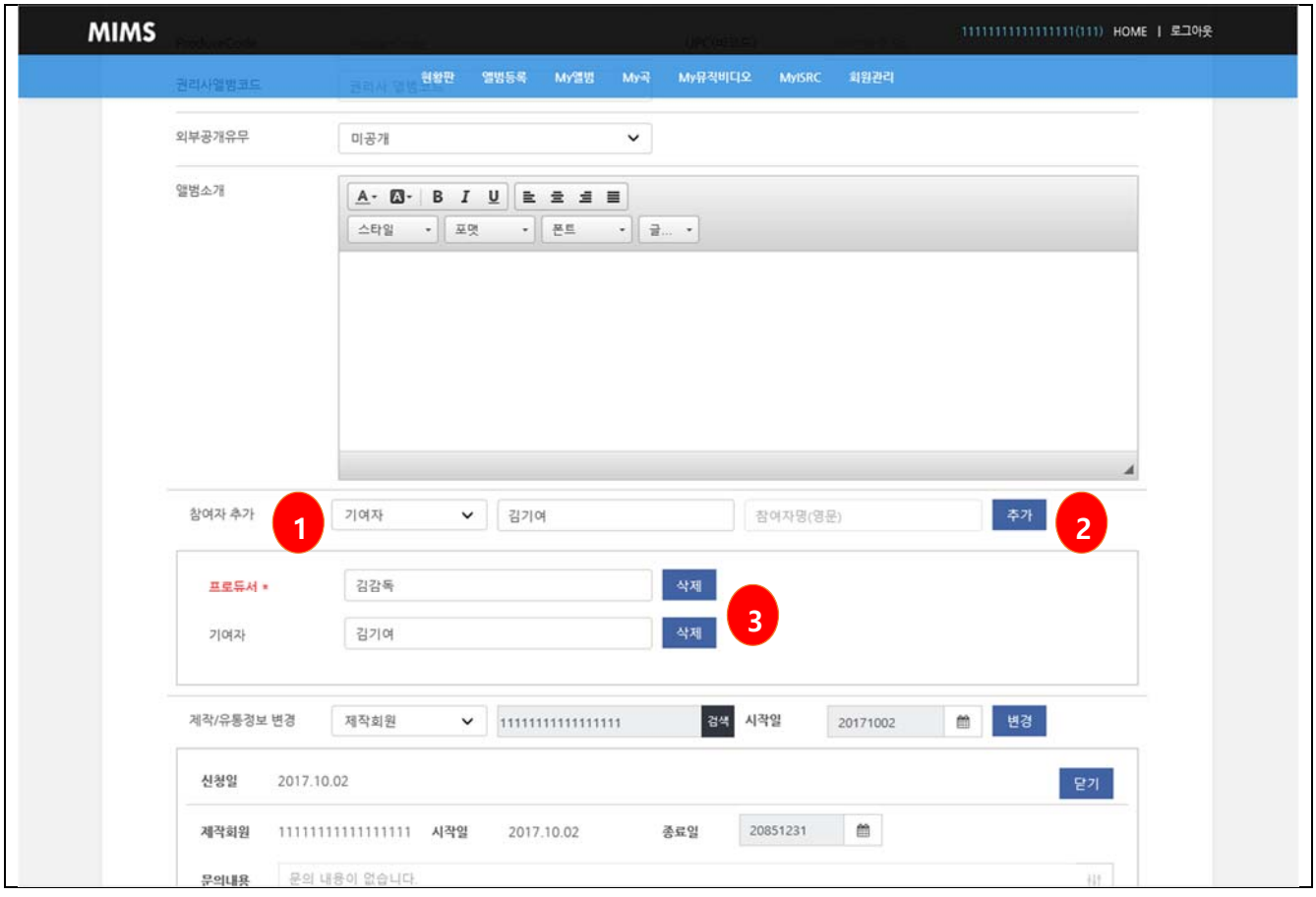

#### **5.7 앨범 부가정보 업로드**

- 앨범 부가정보 업로드
- ① 앨범의 커버 및 부클릿을 업로드 할 수 있습니다.
- ② 업로드 할 이미지 파일을 선택 후 유형을 선택하고 업로드 합니다.
- ③ 업로드 후 업로드된 이미지의 썸네일을 보여줍니다.
- ④ 처리버튼의 "X"버튼을 눌러 삭제할 수 있습니다.

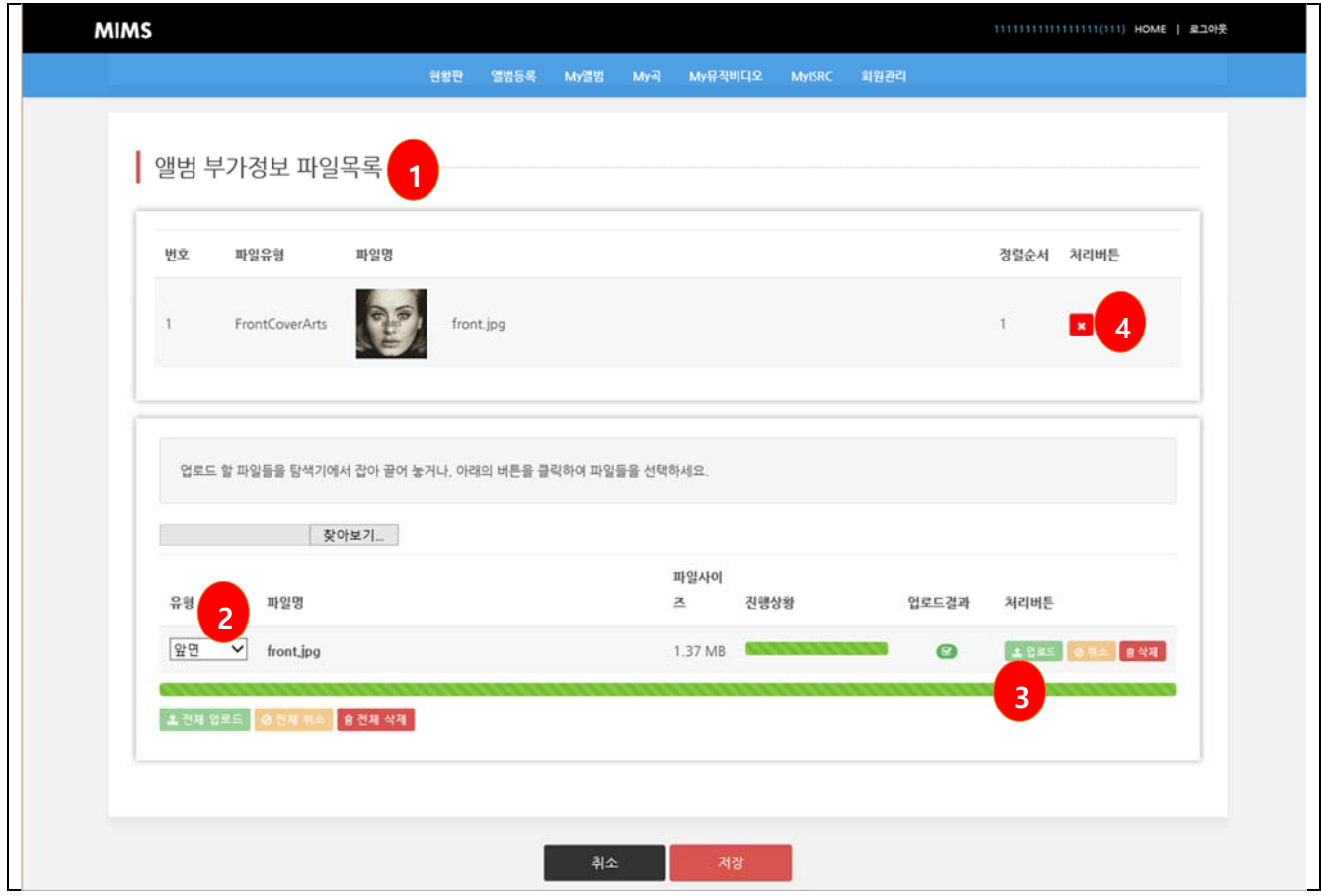

#### **6. 곡 정보**

#### **6.1 곡목록**

■ 앨범상세

① 검색조건을 입력하여 곡 목록을 조회할 수 있습니다.

② 곡명을 클릭하여 곡의 상세정보를 확인할 수 있습니다.

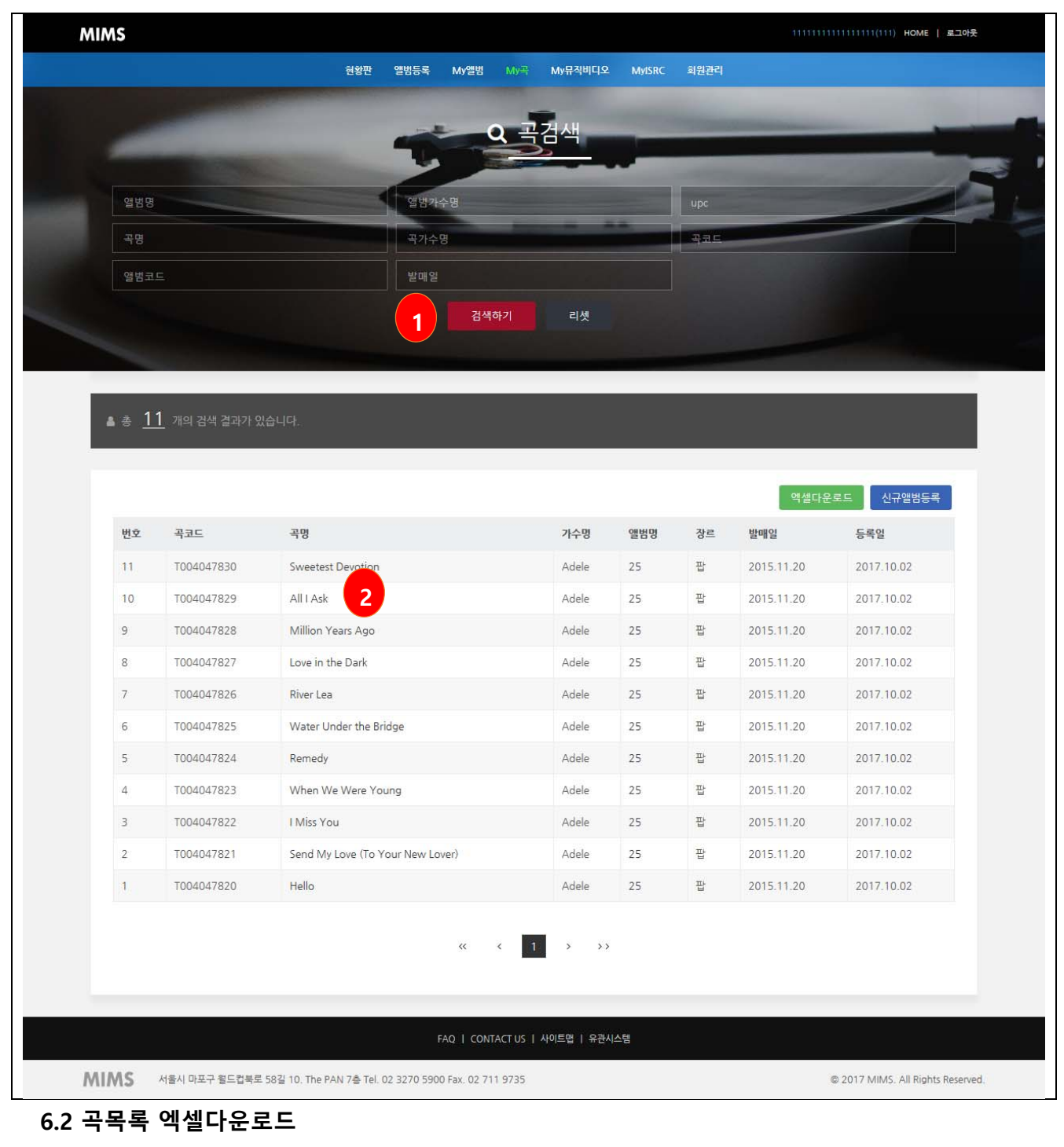

■ 곡목록 엑셀 다운로드

① 검색한 곡 목록을 엑셀형식의 파일로 다운로드 합니다.

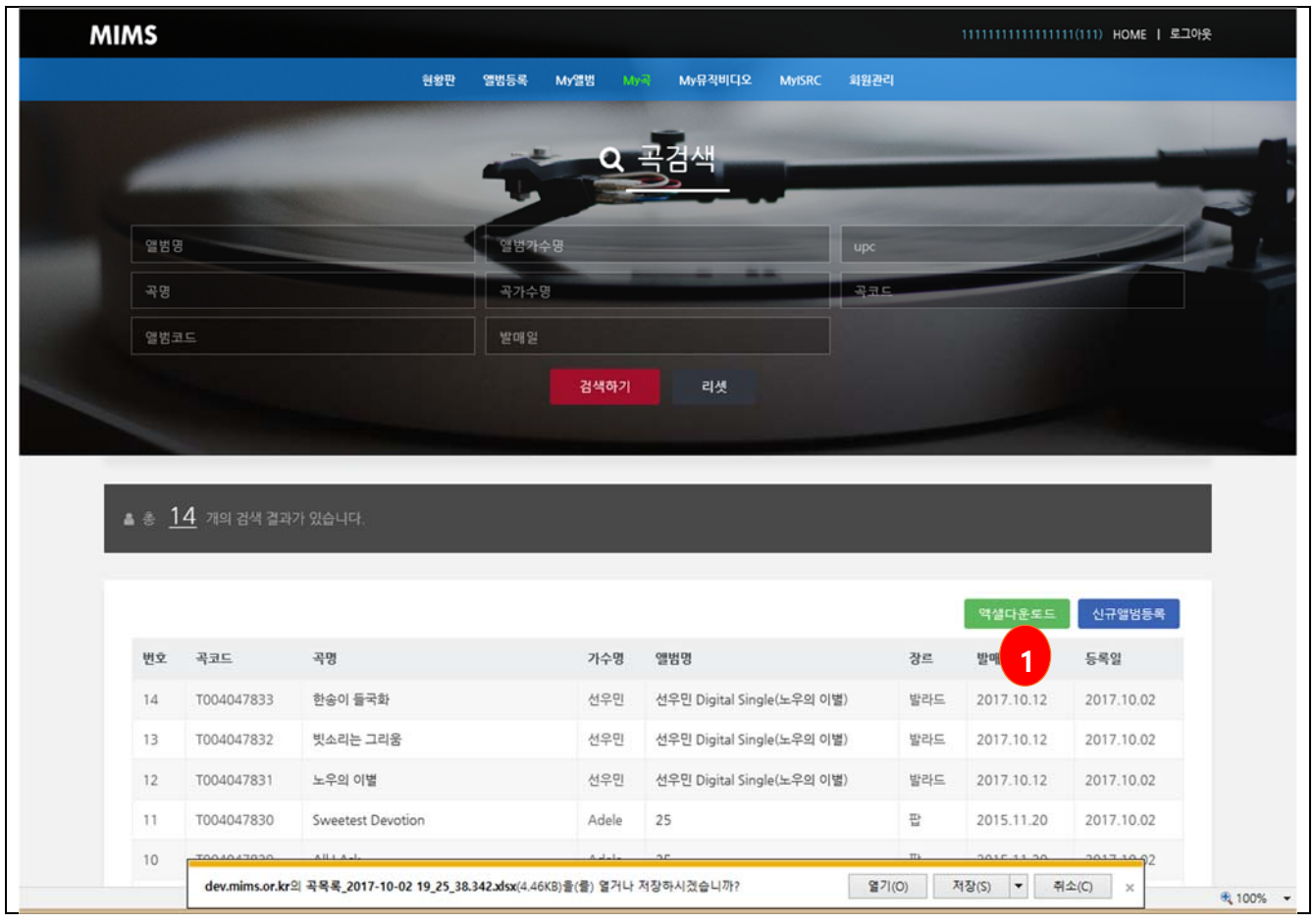

#### **6.3 곡 상세**

- 곡상세
- ① 앨범의 대표이미지를 보여줍니다. 없을경우 No Image 아이콘을 보여줍니다.
- ② 곡의 메타정보를 보여줍니다.
- ③ 곡의 가사정보를 보여줍니다.
- ④ 곡의 참여자 정보를 보여줍니다.
- ⑤ 곡의 파일정보를 보여줍니다.

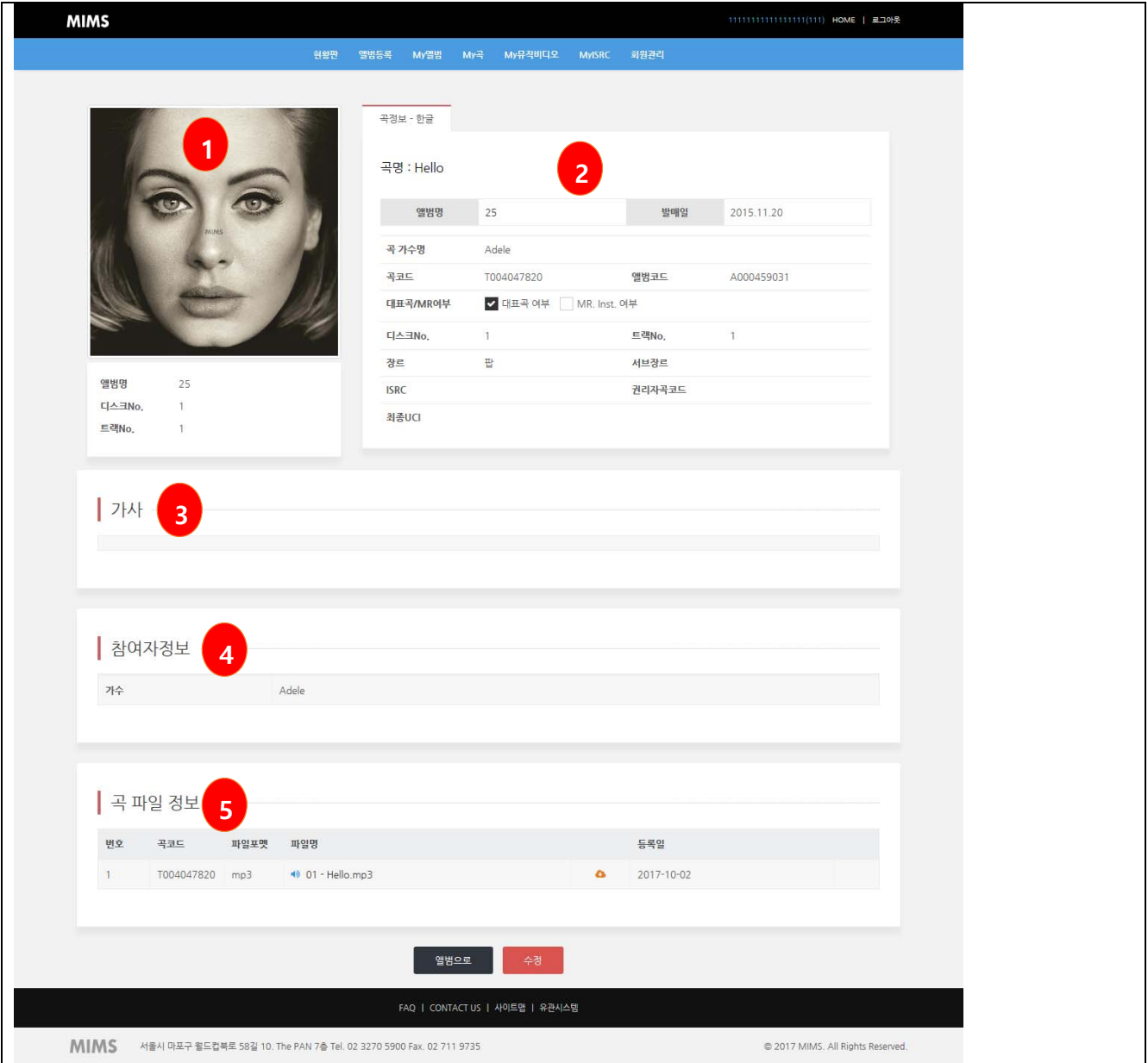

## **6.4 곡 메타 수정**

- 곡 메타수정
- ① 곡의 메타정보를 수정합니다.
- ② 곡의 참여자 정보를 수정합니다.

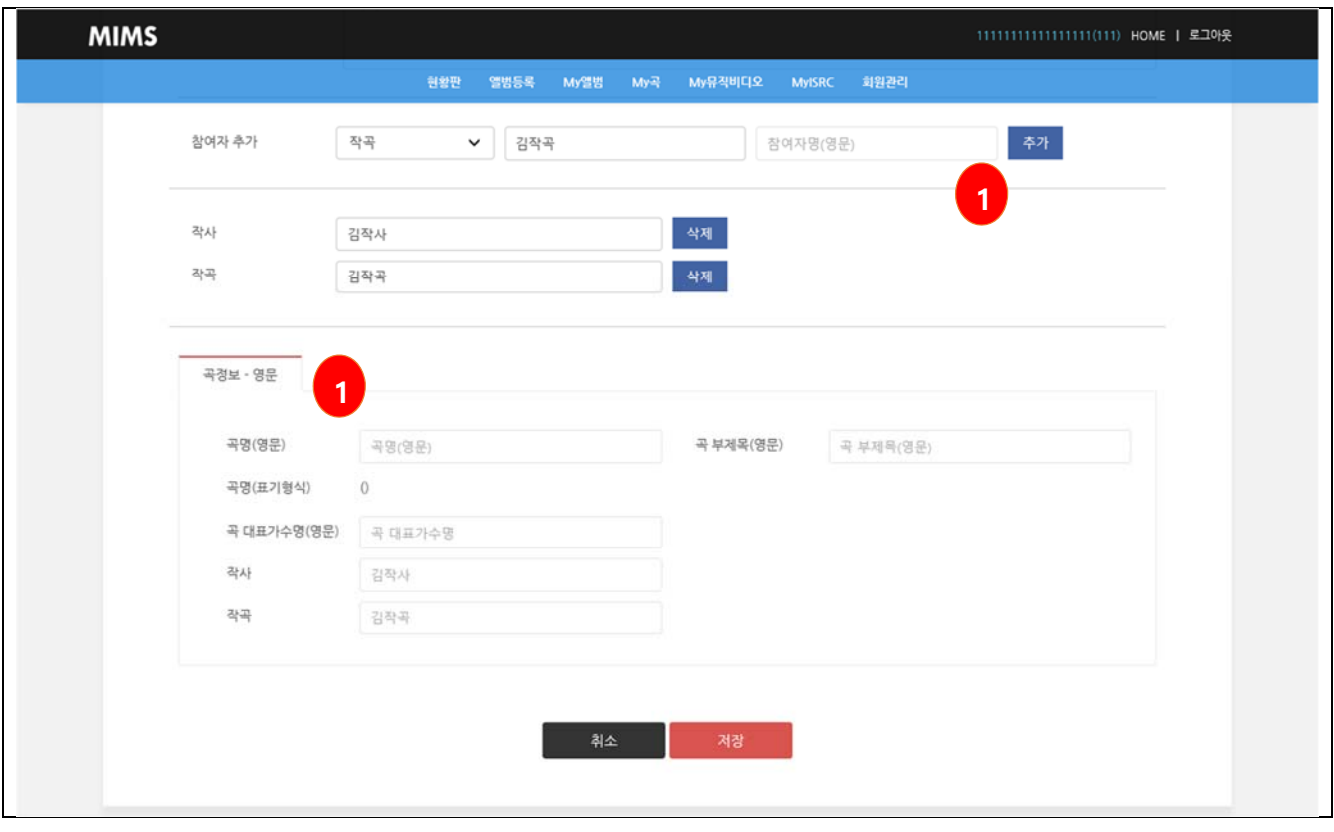

## **6.5 곡 부가정보 업로드**

- 곡 부가정보 업로드
- ① 곡의 파일 및 부가정보 파일이 있을경우 업로드 합니다.
- ② 업로드할 파일을 선택 후 업로드 버튼을 클릭합니다..

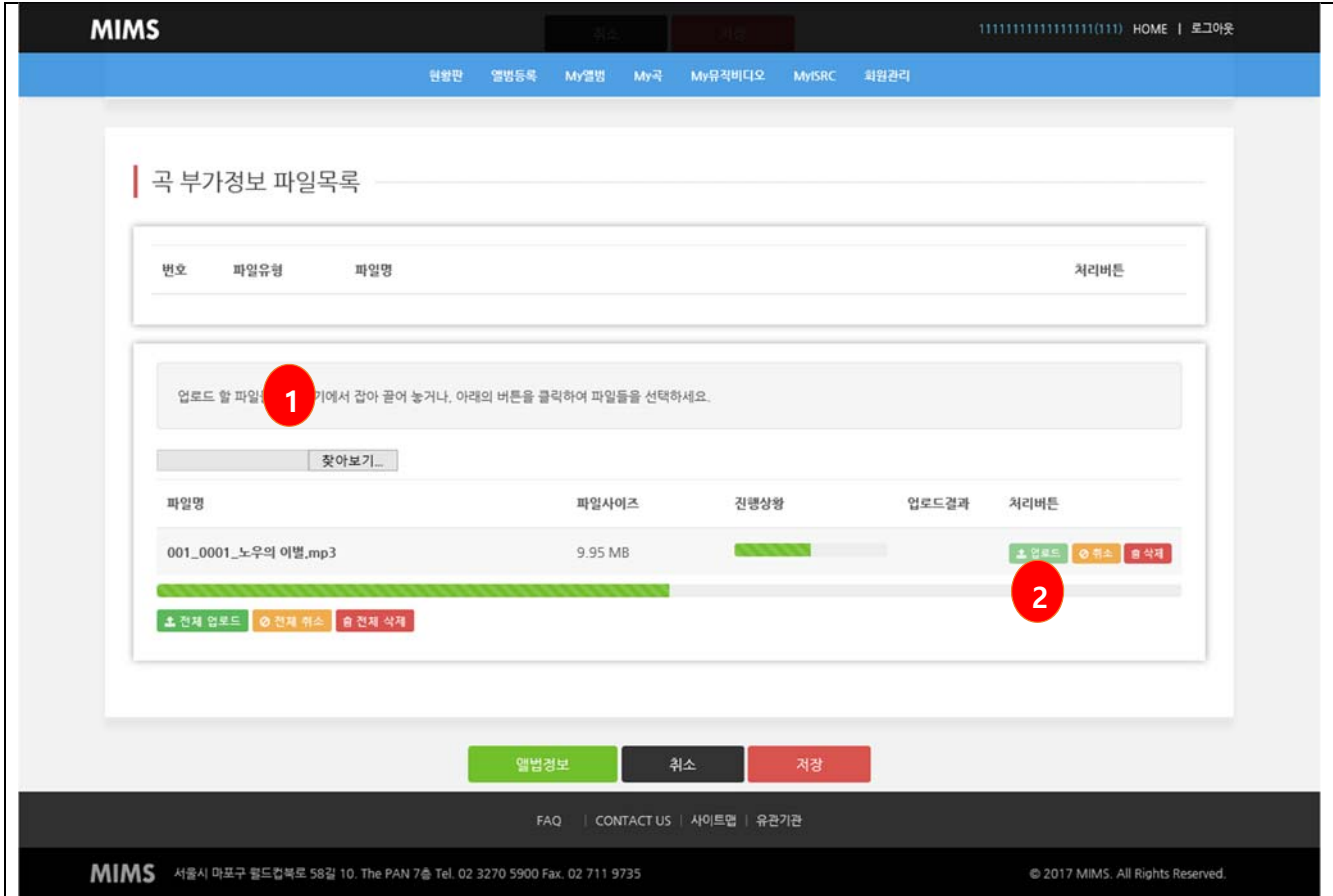

### **6.6 곡 파일 다운로드**

■ 곡파일 다운로드

① 곡 파일정보의 파일을 다운로드 합니다.

② 파일명 또는 파일다운로드 아이콘을 클릭하여 파일을 다운로드 합니다.

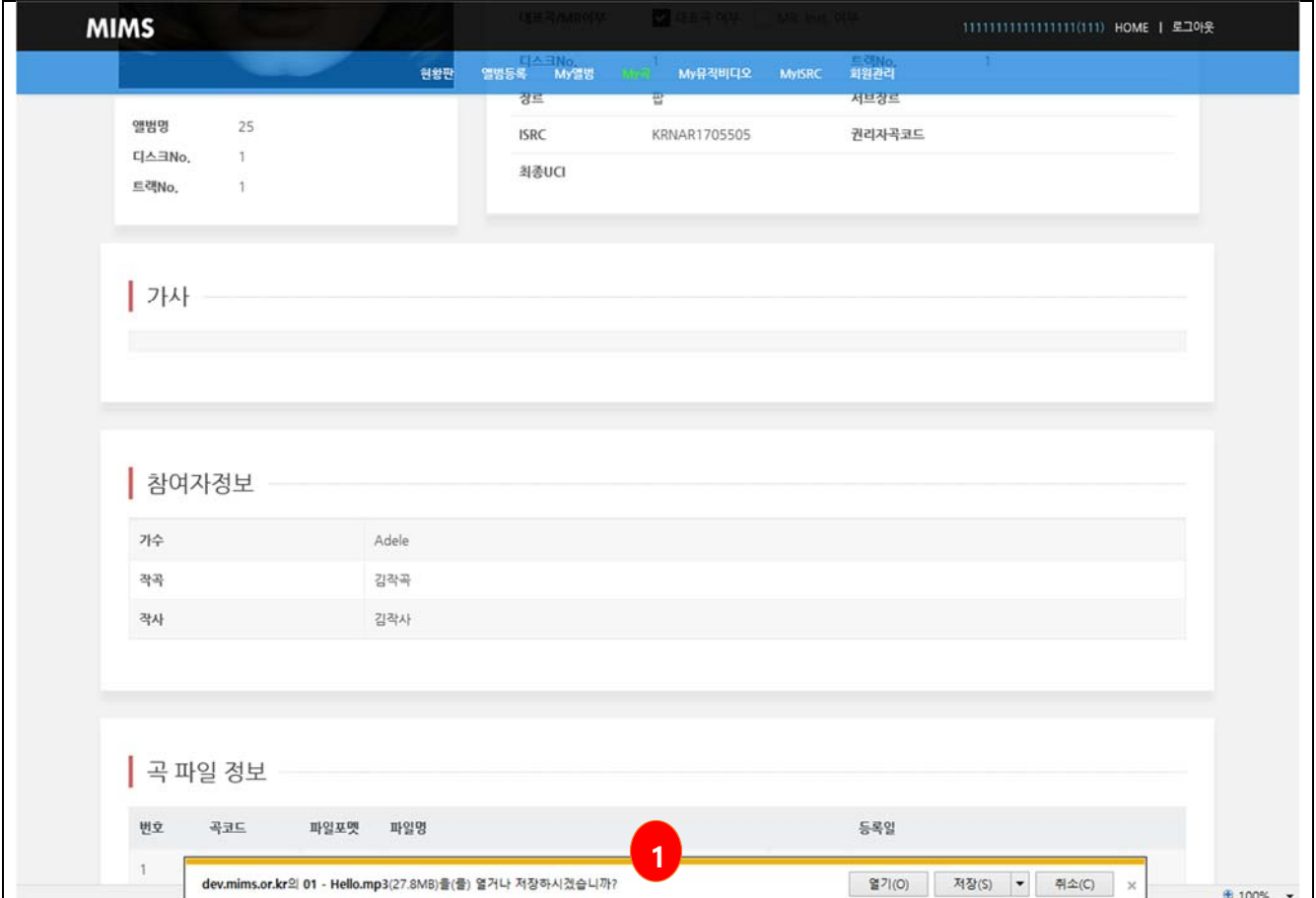

## **7. 뮤직비디오 정보**

### **7.1 뮤직비디오 목록**

- 뮤직비디오 목록
- ① 검색조건을 확인하여 뮤직비디오 목록을 보여줍니다.
- ② 뮤직비디오 이미지 또는 뮤직비디오명 클릭시 상세페이지로 이동합니다.

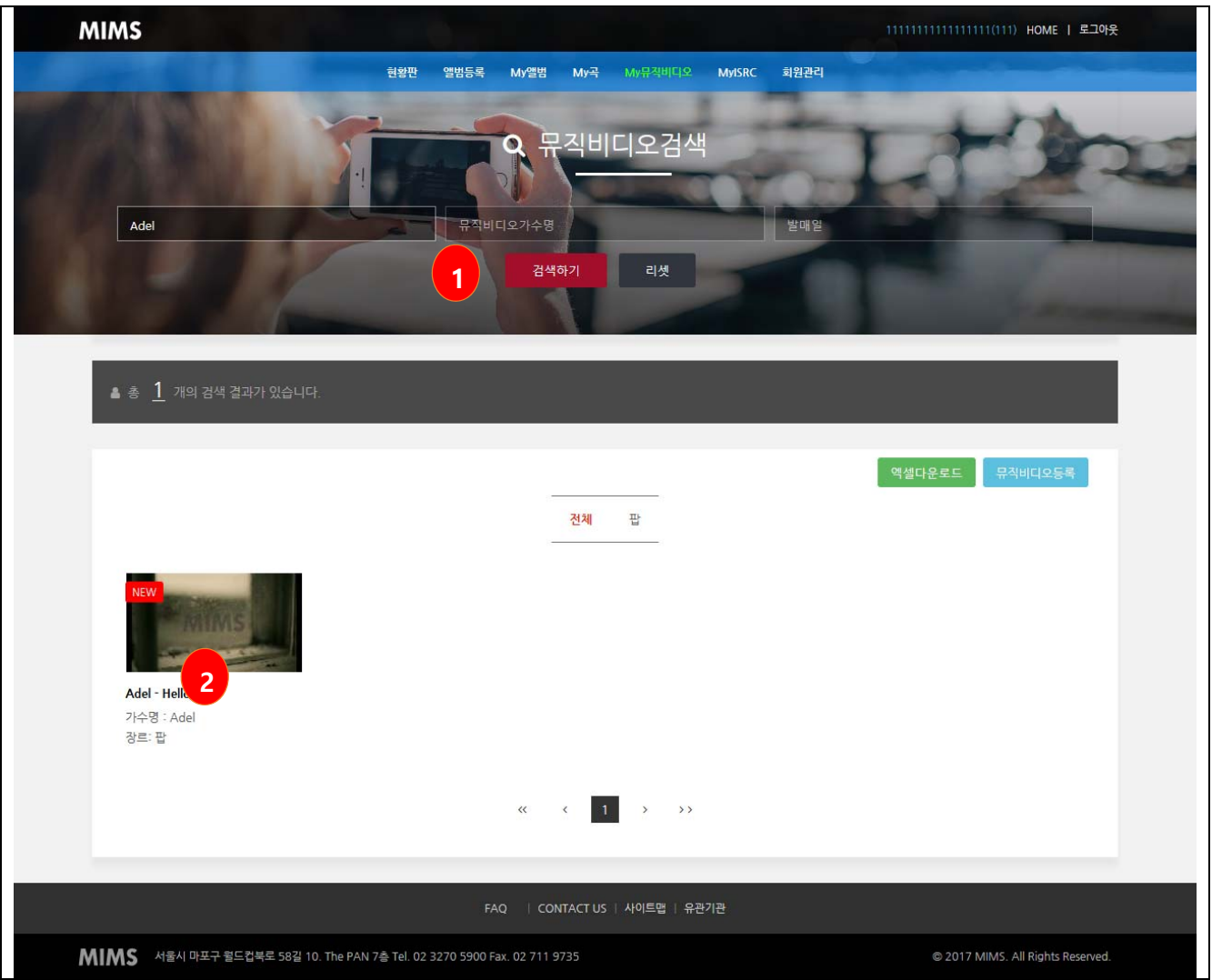

## **7.2 뮤직비디오 목록 엑셀다운로드**

■ 뮤직비디오 목록 엑셀다운로드

① 검색된 조건의 목록을 엑셀형식의 파일로 다운로드 합니다.

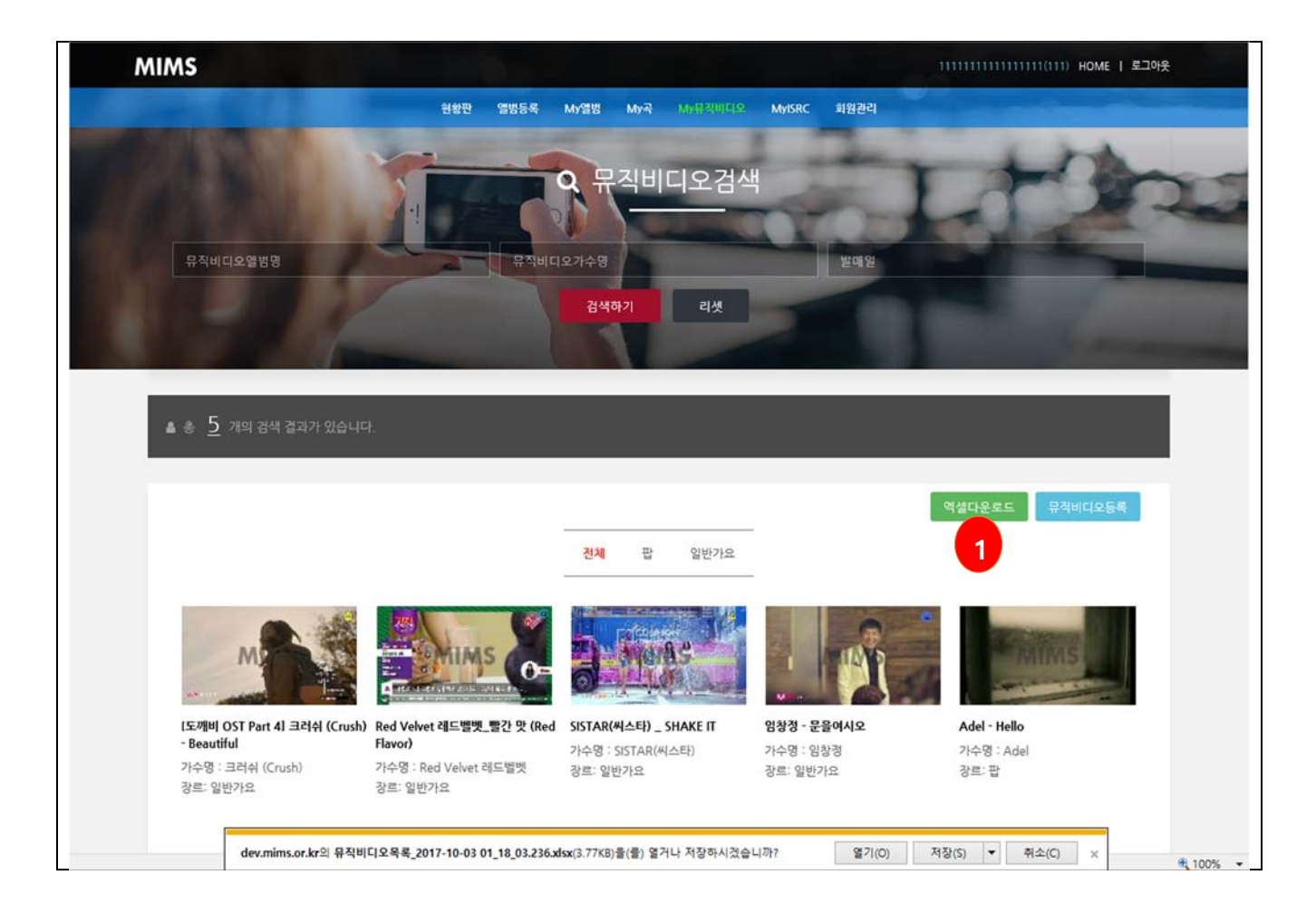

## **7.3 뮤직비디오 등록**

- $\blacksquare$  뮤직비디오 등록
- ① 뮤직비디오명을 입력합니다.
- ② 업로드 할 뮤직비디오를 선택합니다. 선택된 파일은 자동 업로드 됩니다.
- ③ 뮤직비디오 메타정보를 입력합니다.

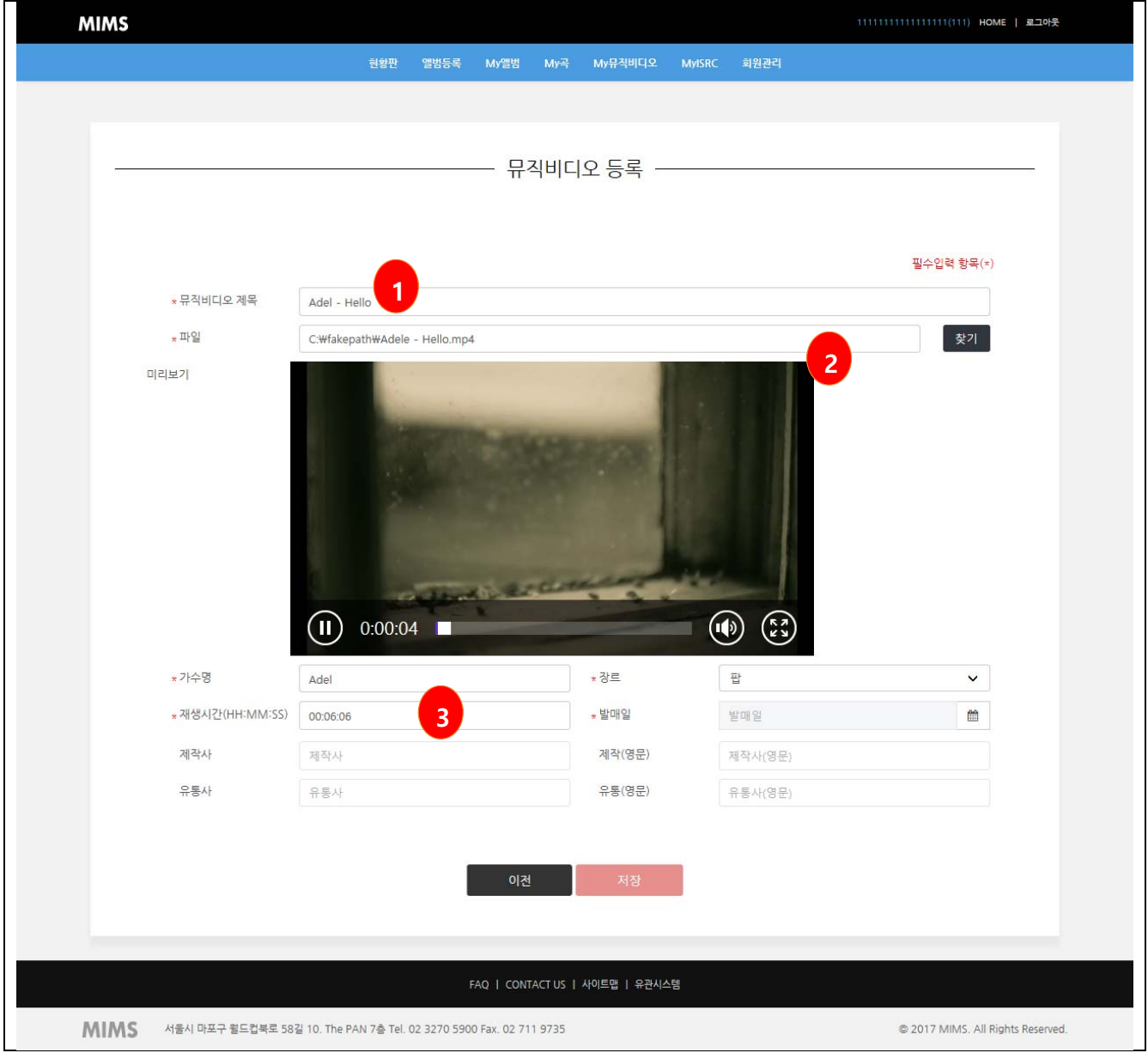

### **7.4 뮤직비디오 수정**

- 뮤직비디오 수정
- ① 뮤직비디오 메타정보를 수정합니다.
- ② 뮤직비디오 파일을 재업로드시 파일이 업데이트 됩니다.
- ③ 뮤직비디오 참여자 정보를 수정합니다.
- ④ 뮤직비디오 영문정보를 수정합니다.

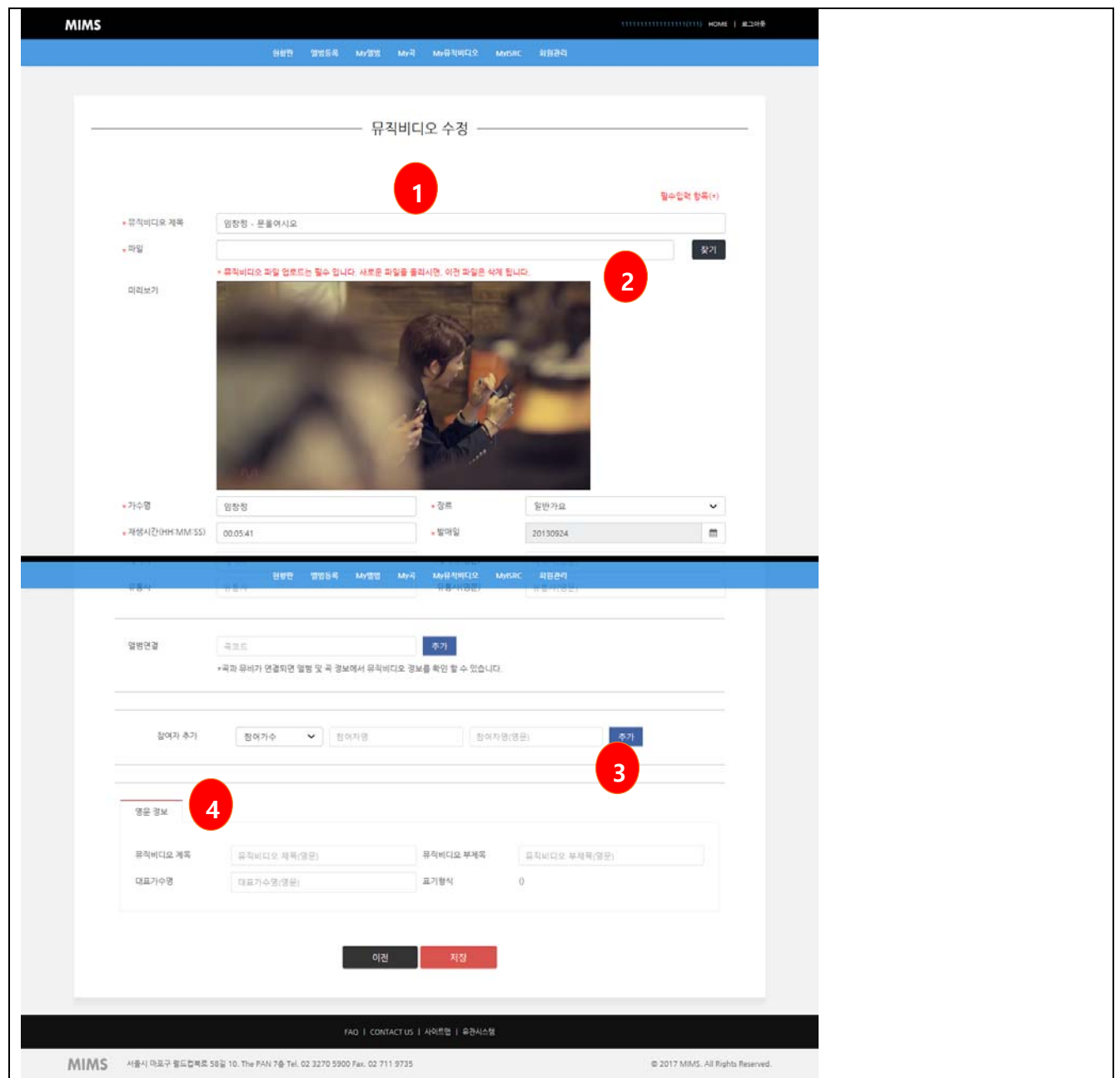

## **7.5 뮤직비디오 다운로드**

- 뮤직비디오 다운로드
- ① 뮤직비디오를 다운로드 합니다.

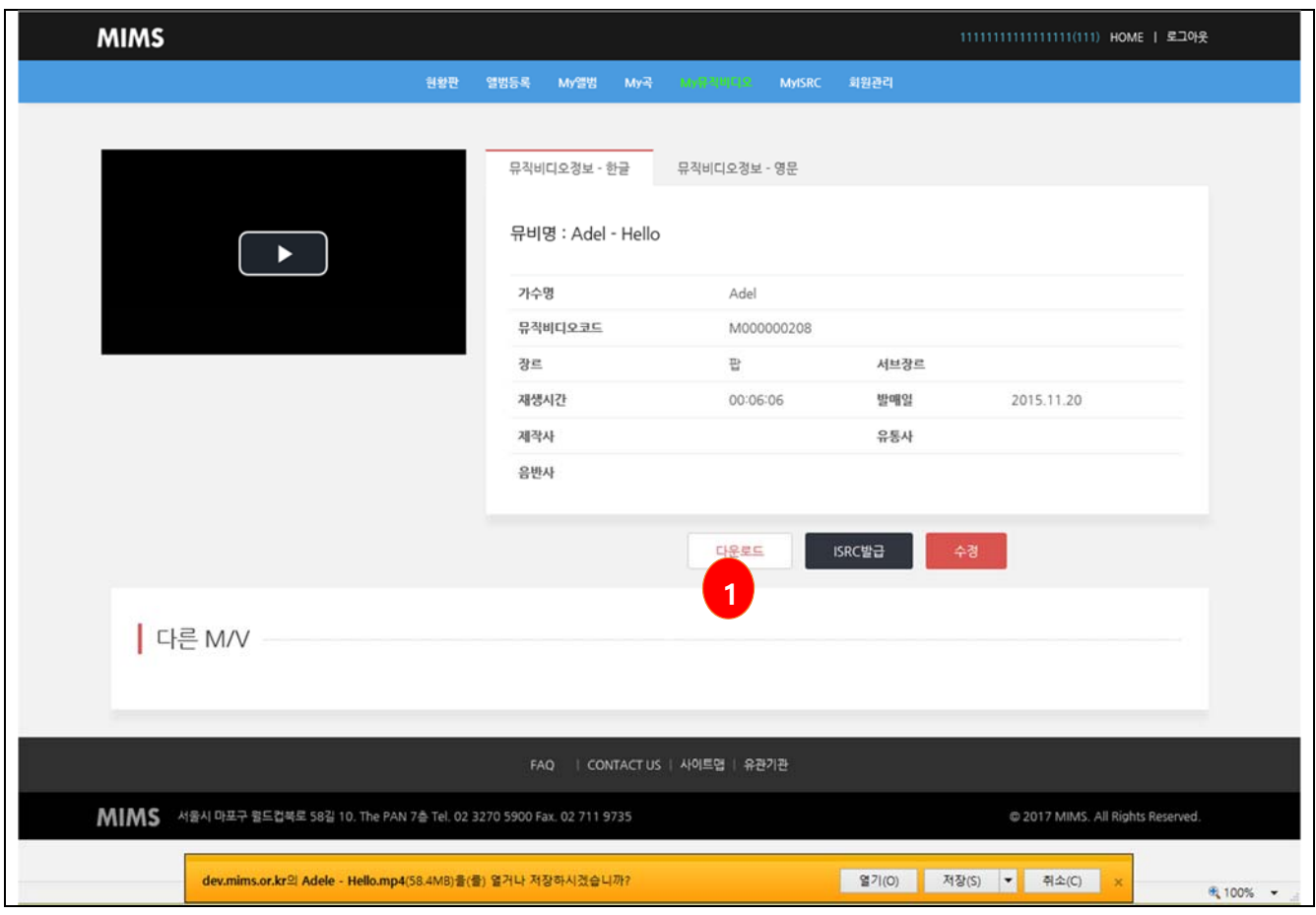

### **8. ISRC 발급**

#### **8.1 곡 ISRC 발급**

- 곡 ISRC 발급
- ① 앨범의 상세페이지에서 앨범의 전체곡에 대한 ISRC를 발급받습니다.
- ② ISRC 를 발급받기 위해서는 ISRC NA 에 회원가입 후 ISRC NA 의 회원연계정보를 입력해야 합니다.
- ③ 앨범상세페이지의 ISRC 발급 버튼을 클릭하여 ISRC 를 발급받습니다.

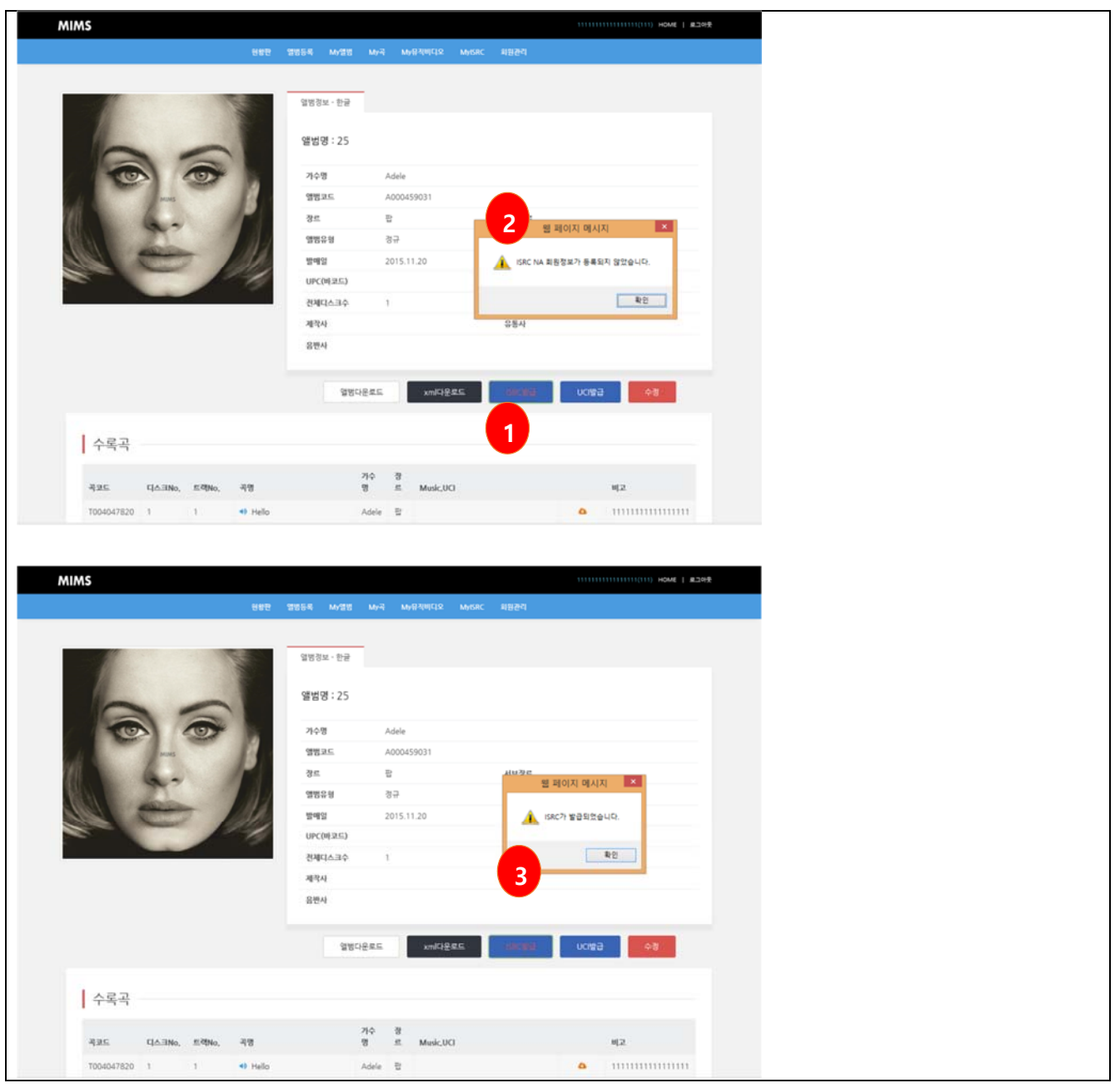

# **8.2 뮤직비디오 ISRC 발급**

■ 뮤직비디오 ISRC 발급

① 뮤직비디오의 상세페이지에서 뮤직비디오의 ISRC를 발급받습니다.

② ISRC 를 발급받기 위해서는 ISRC NA 에 회원가입 후 ISRC NA 의 회원연계정보를 입력해야 합니다.

③ 뮤직비디오 상세페이지의 ISRC 발급 버튼을 클릭하여 ISRC 를 발급받습니다.

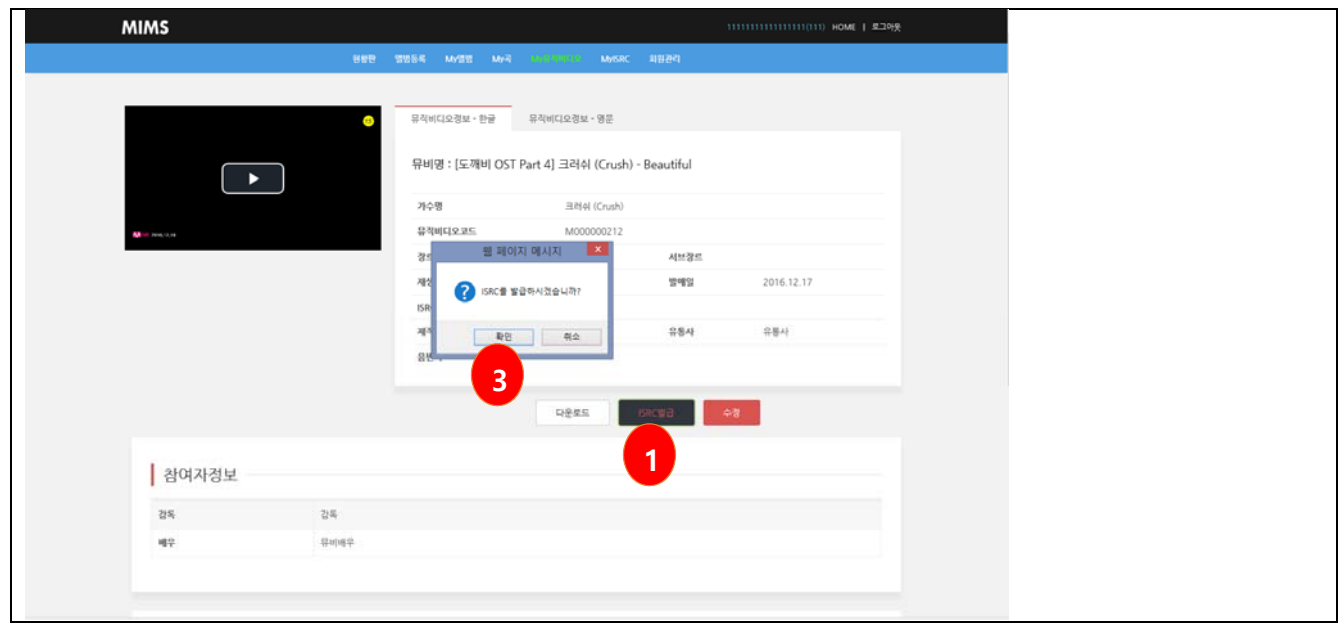

## **9. Music.UCI 발급**

- Music.UCI 발급
- ① 앨범상세 페이지에서 Music.UCI를 발급받을 수 있습니다.
- ② Music.UCI 를 발급받기 위해서는 Music.UCI 회원 가입 후 회원연계정보를 입력해야 합니다.
- ③ 앨범상세페이지의 UCI 발급버튼을 클릭 하면 Music.UCI 가 발급됩니다.

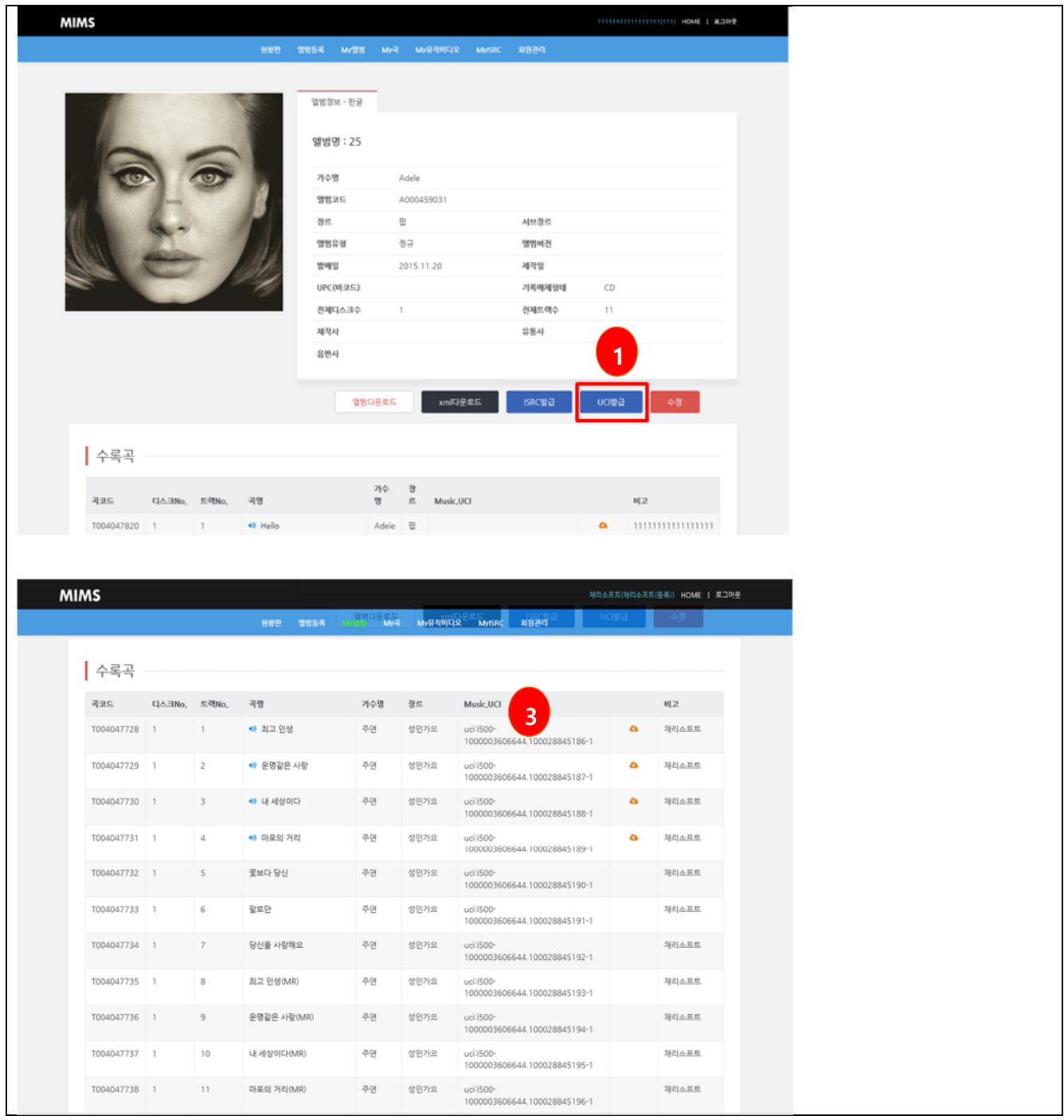

### **10. ISRC 목록**

#### **10.1 ISRC 목록**

■ ISRC 목록

① 검색조건을 입력하여 조회된 목록을 조회할 수 있습니다.

② 검색된 ISRC 또는 곡명 선택시 상세 정보를 조회할 수 있습니다.

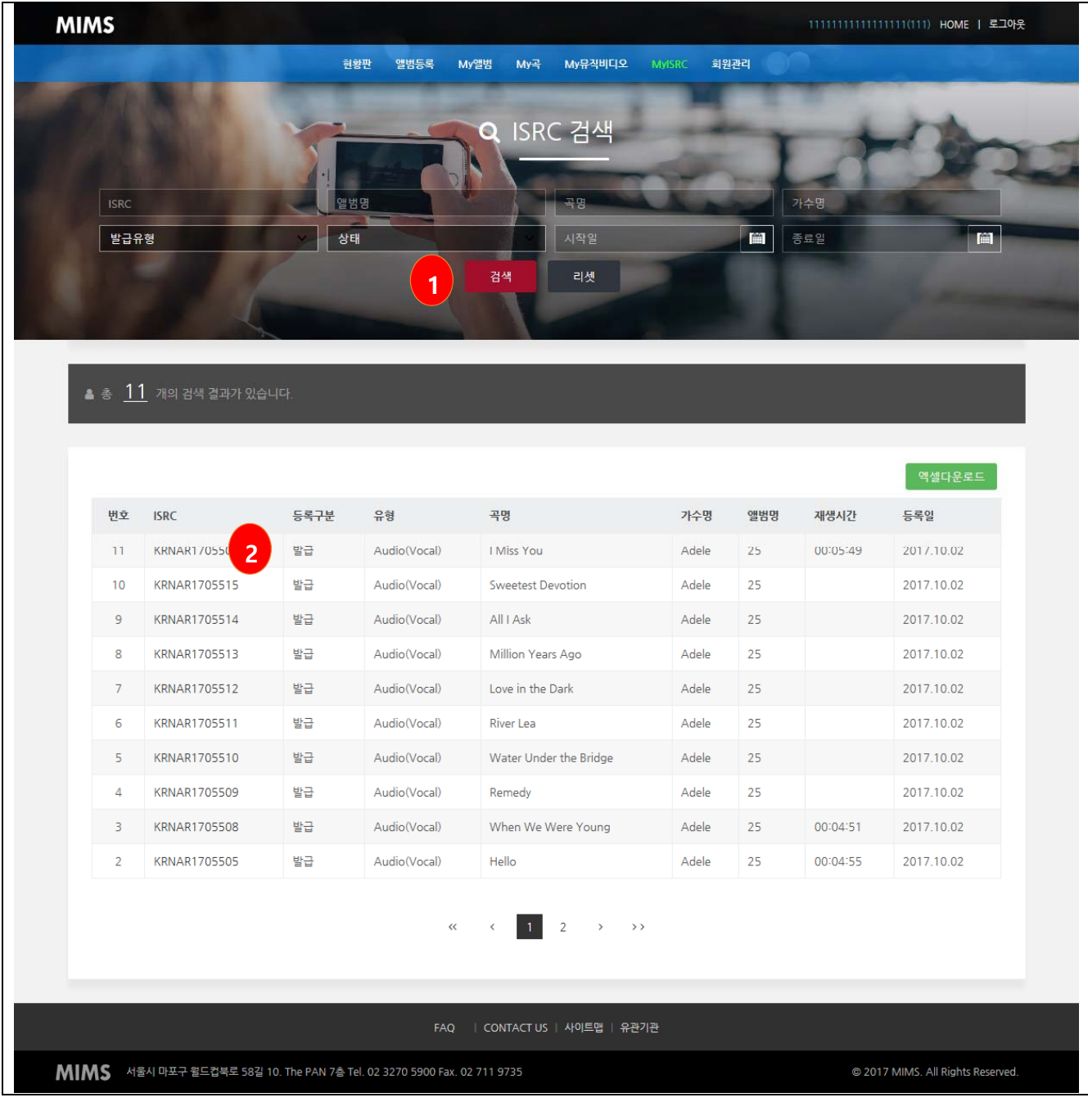

#### **10.2 ISRC 목록 엑셀 다운로드**

■ ISRC 목록 엑셀 다운로드

① 검색된 ISRC목록을 엑셀형식의 파일로 다운로드 받을 수 있습니다.

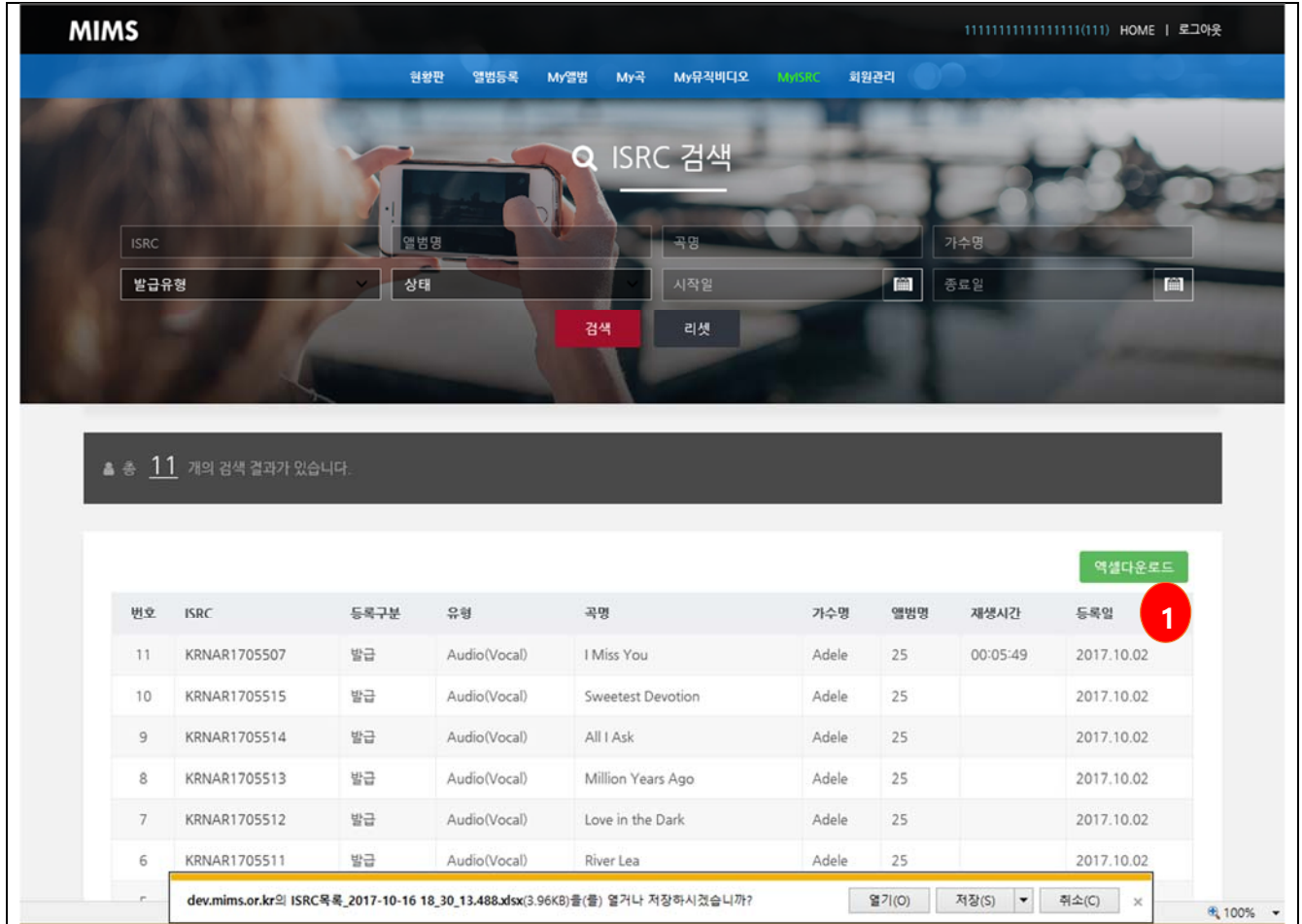

## **10.3 ISRC 상세**

■ ISRC 상세

① ISRC목록의 ISRC 또는 곡명 클릭시 상세메타를 조회할 수 있습니다.

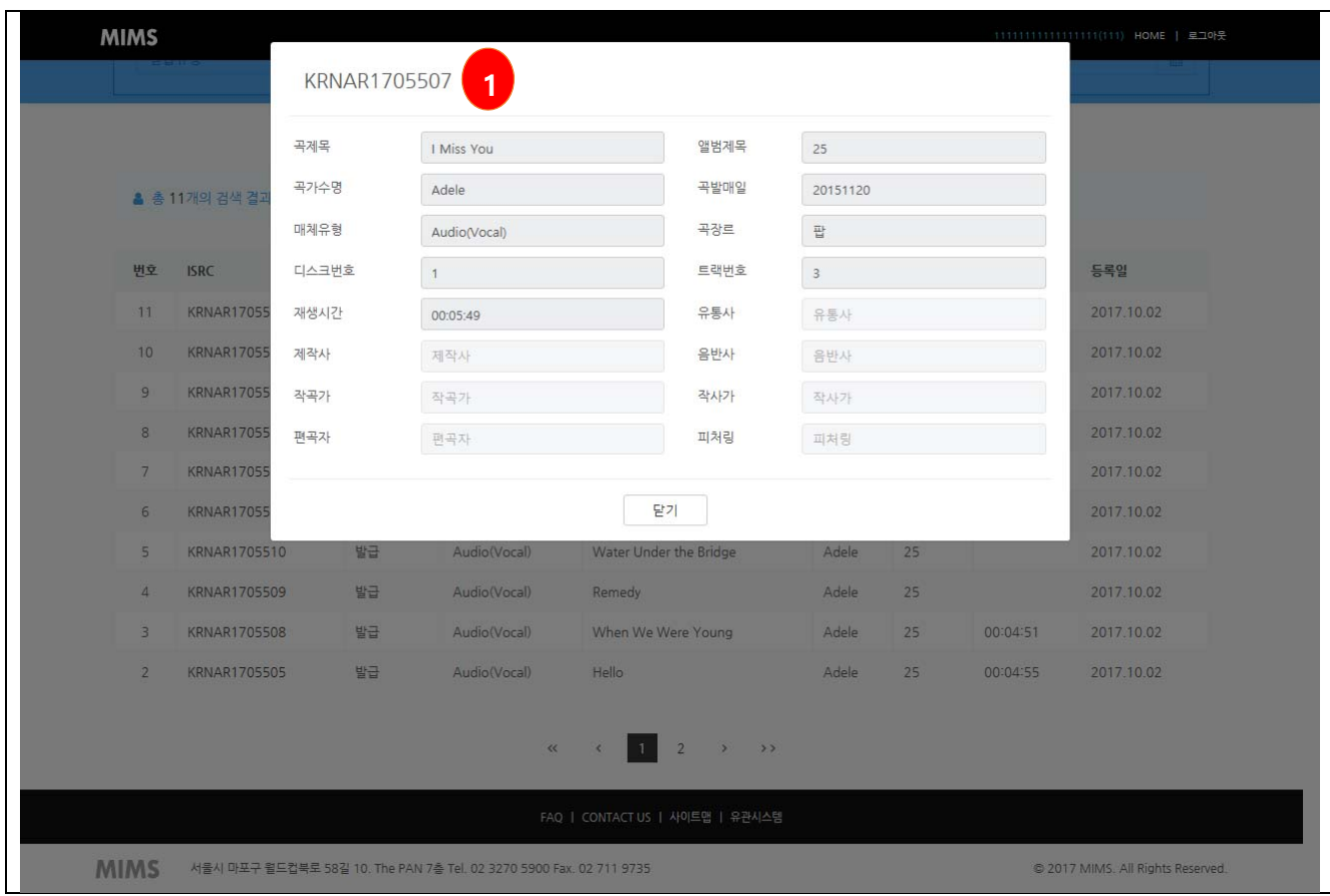

## **11. 로그인**

■ 로그인

① 아이디와 비밀번호를 입력하여 로그인을 합니다.

② 입력된 정보가 틀릴경우 메시지를 출력합니다.

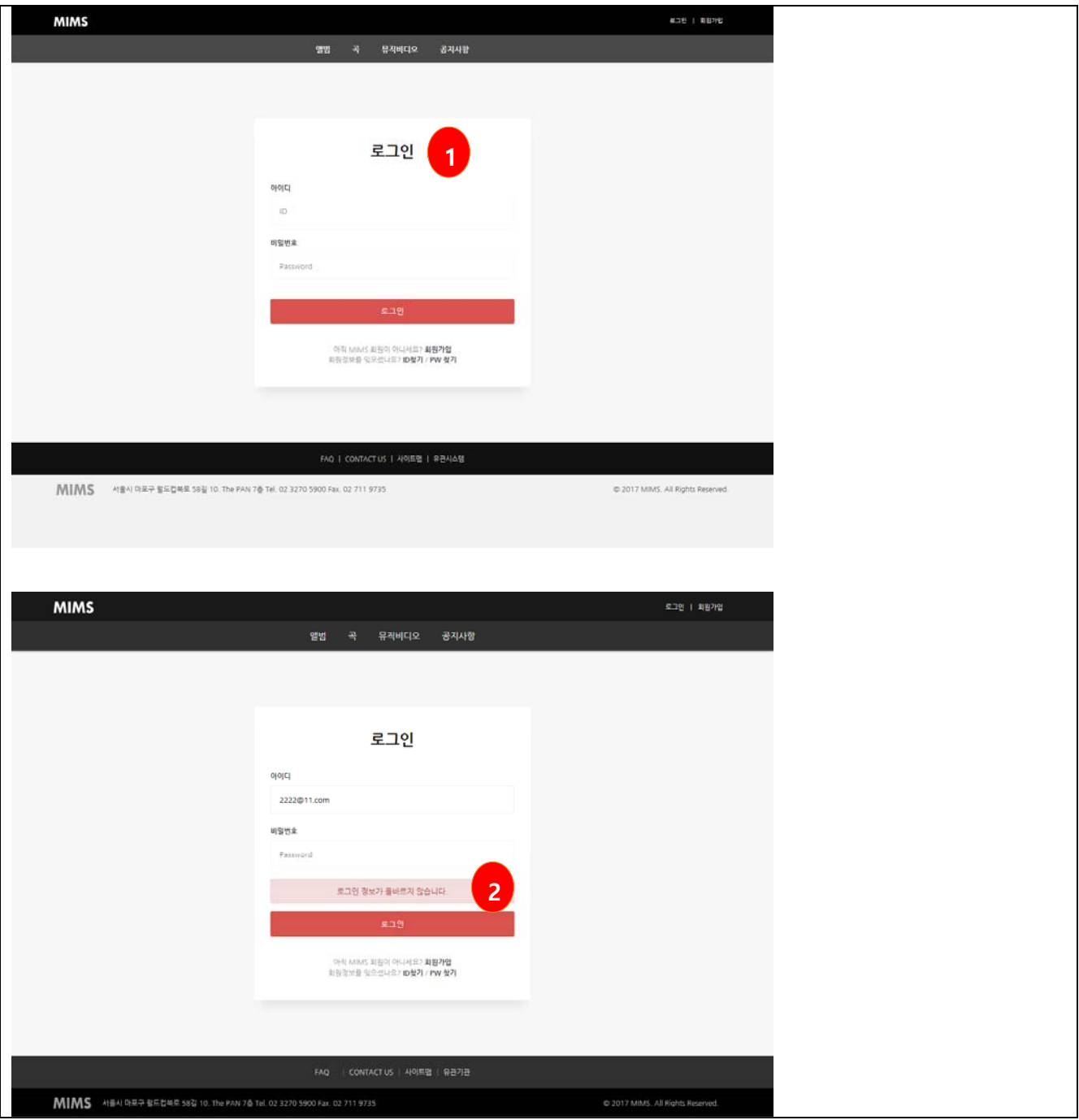

## **12. 로그아웃**

 $\blacksquare$  로그아웃

① 상단 메뉴의 로그아웃을 클릭하여 로그아웃합니다.

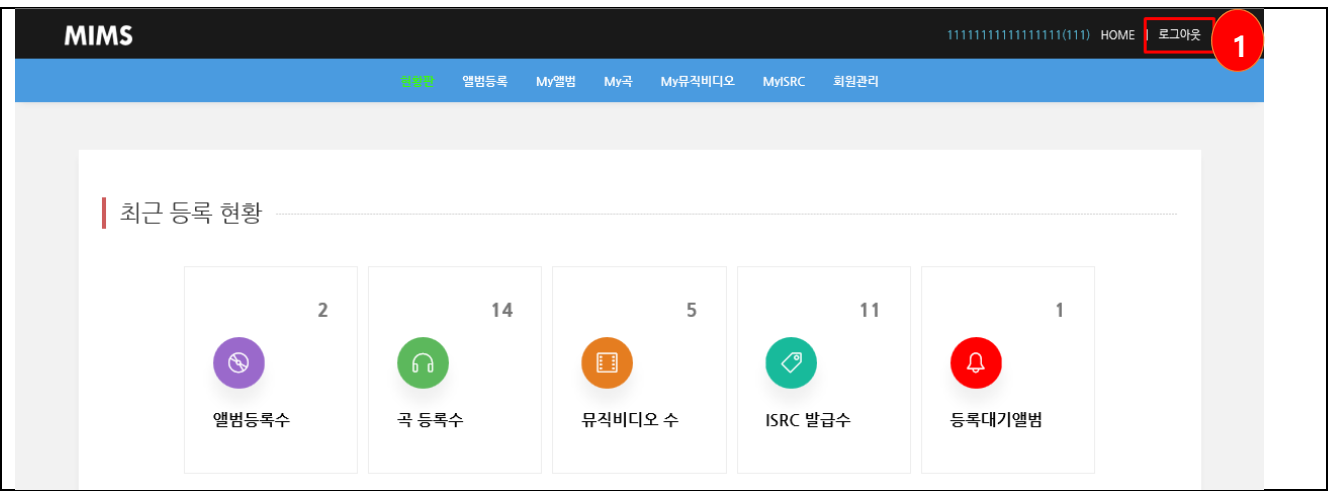

# **13. 아이디찾기**

■ 아이디찾기

① 가입한 이름과 인증을 거쳐 가입한 아이디 정보를 일부분 보여줍니다.

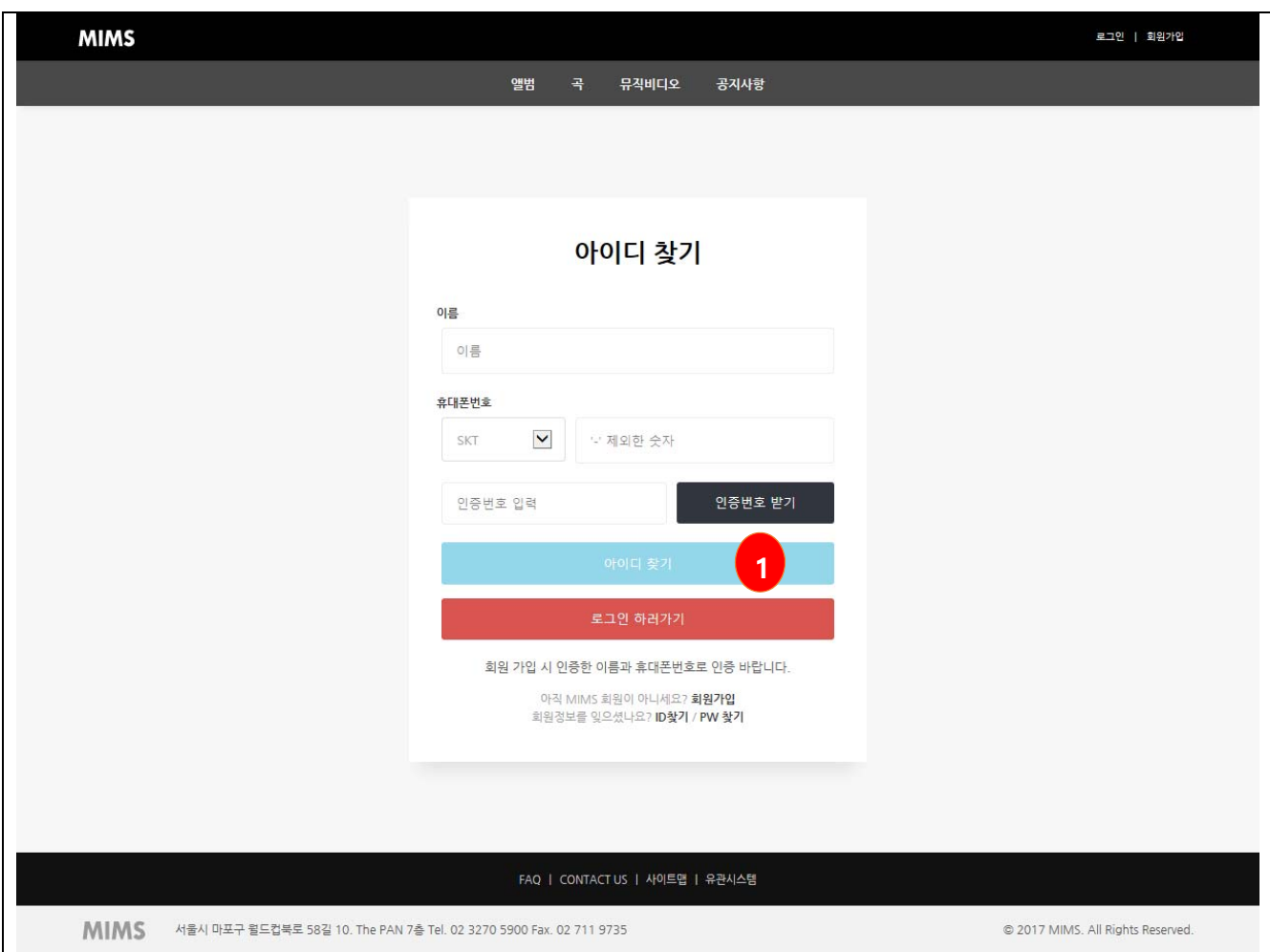

# **14. 비밀번호찾기**

■ 비밀번호 찾기

① 가입한 아이디와 인증을 거쳐 비밀번호를 변경할 수 있습니다.

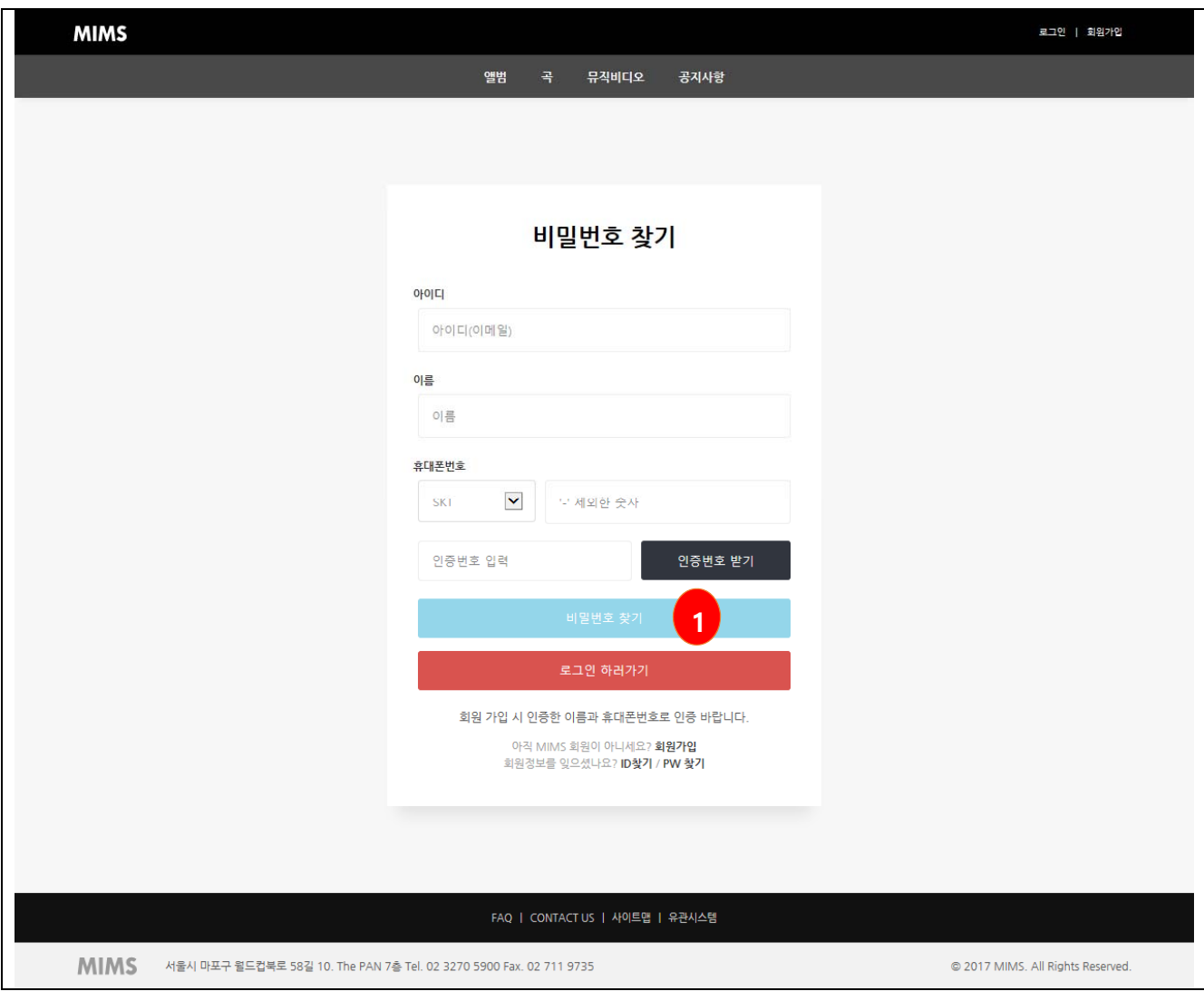

# **15. 회원정보**

■ 회원정보

① 가입한 회원의 정보를 보여줍니다.

② 회원의 관리자 권한이 있을 경우 회원정보 수정이 가능합니다.

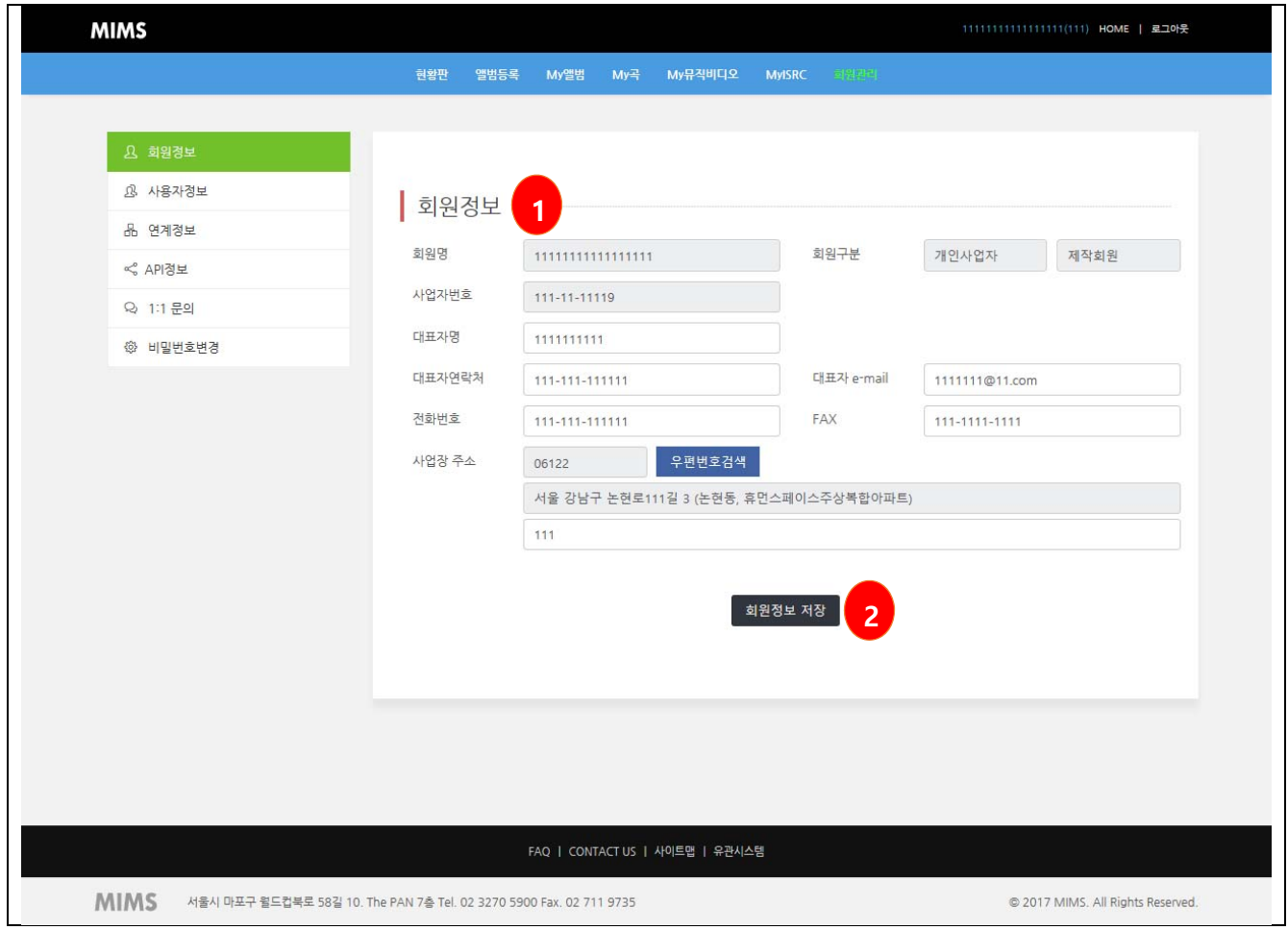

## **16. 사용자정보**

## **16.1 사용자정보 수정**

■ 사용자정보

① 로그인한 회원의 정보를 보여줍니다.

② 회원의 관리자 권한이 있을 경우 회원의 권한변경과 계정을 추가할 수 있습니다.

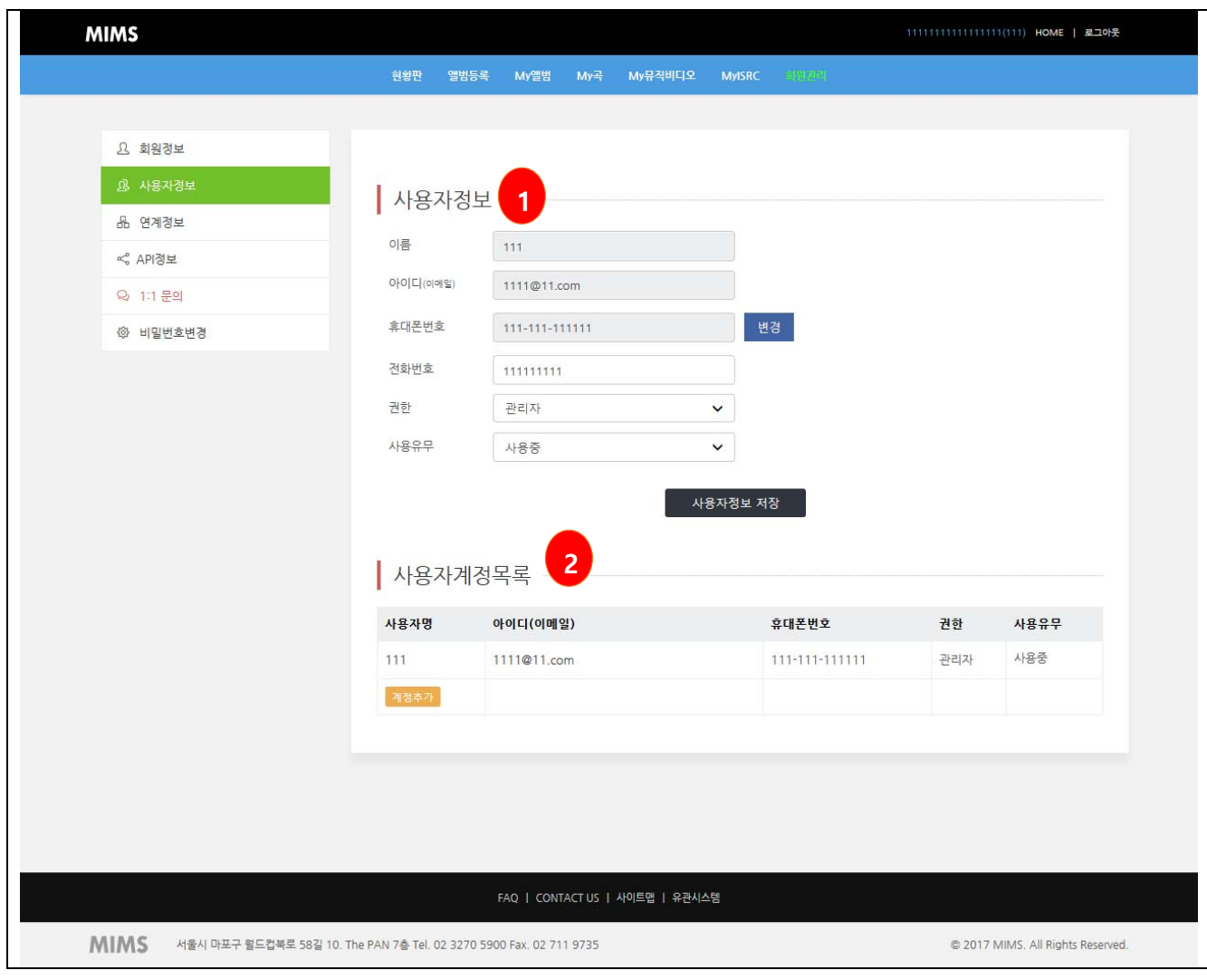

#### **16.2 사용자추가**

- 사용자정보
- ① 로그인한 회원이 회원의 관리자일 경우 사용자를 추가할 수 있습니다.
- ② 사용자 계정은 3 개까지 만들 수 있으며 개인인증을 받아야 합니다.
- ③ 권한은 등록, 조회 권한을 부여할 수 있으며 관리자 권한을 줄 경우 현 관리자는 조회권한으로 변경됩니다.

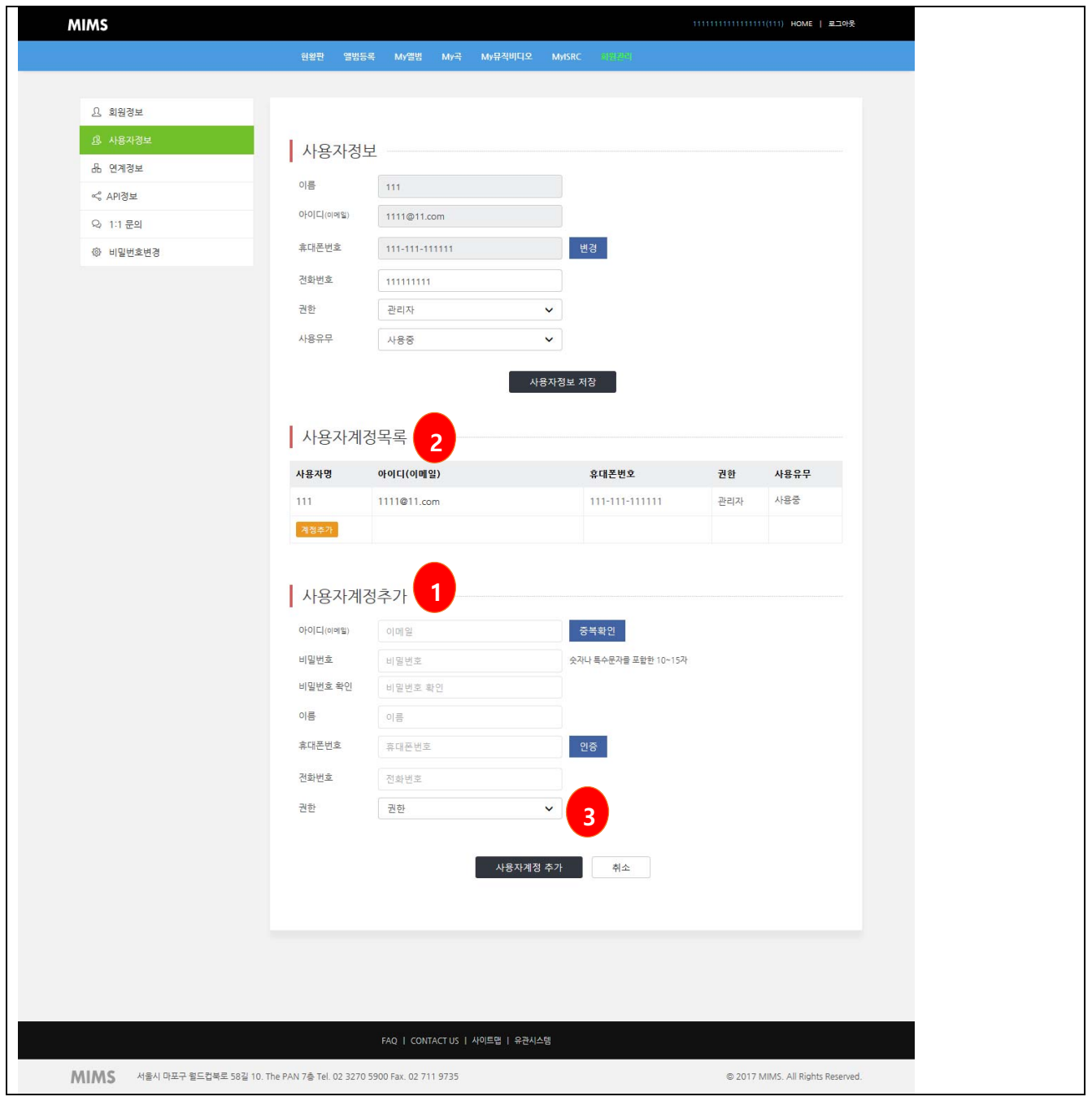

# **17. 연계정보**

## ■ 연계정보

① MIMS와 연계된 시스템의 계정정보를 등록합니다.

② Music.UCI, ISRC NA, KBS 심의시스템의 계정을 연계할 수 있습니다.

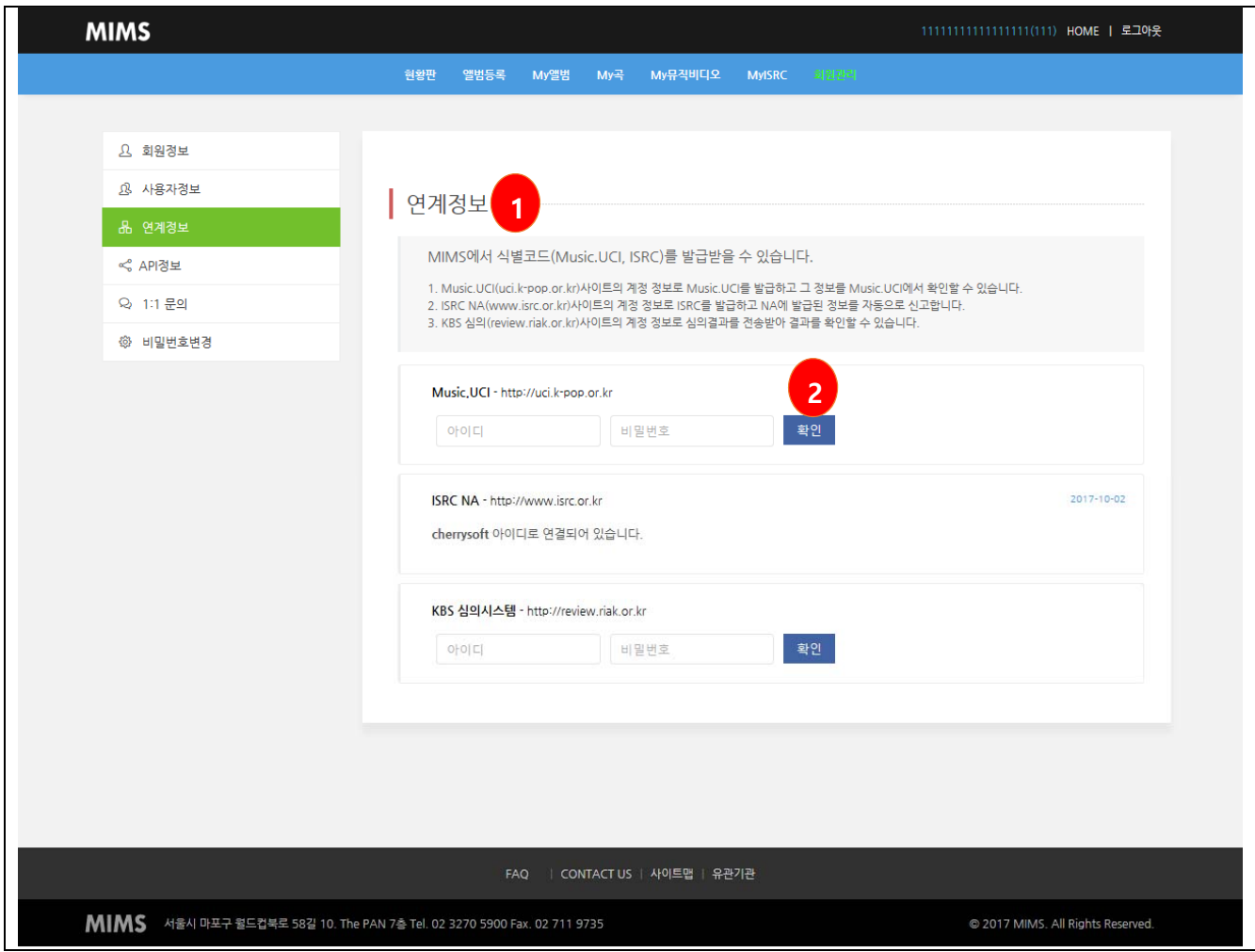

### **18. API 정보**

#### **18.1 API 가입**

■ API 가입

- ① OPEN API를 사용하기 위해서는 API회원으로 가입해야 합니다.
- ② API 회원가입은 회원가입시 API 회원 선택을 하면 됩니다.
- ③ 제작회원, 유통회원은 API 정보 메뉴에서 회원가입을 하면 됩니다.

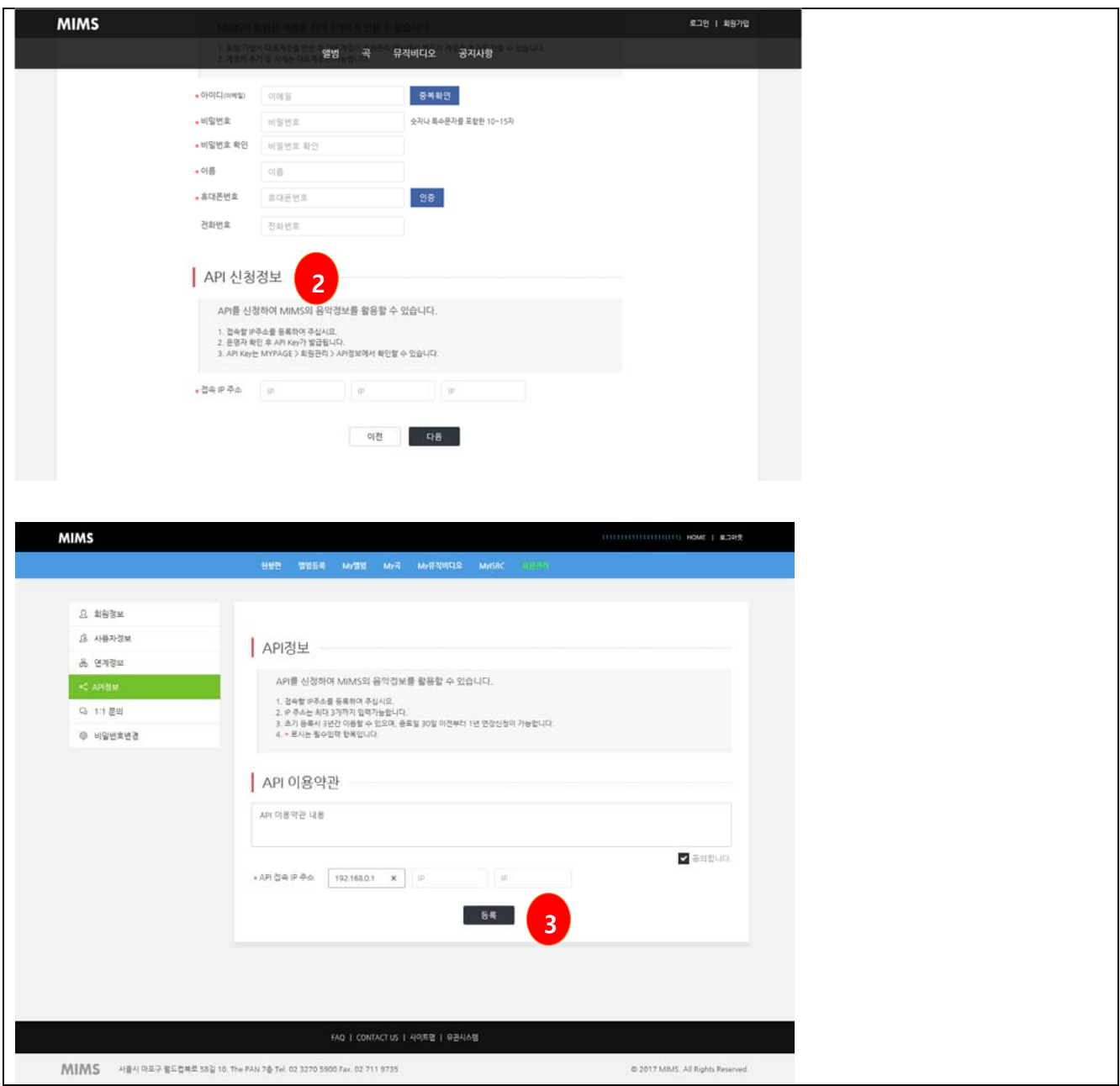

## **18.2 API 정보**

- API 정보
- ① API 신청한 정보를 조회합니다.

② 접속할 IP 주소를 관리합니다. API 는 최대 3 개의 IP 에서 요청할 수 있습니다.

③ 발급된 Key 는 최대 3 년 사용가능하며 종료 1 개월 이전부터 1 년씩 연장 가능합니다.

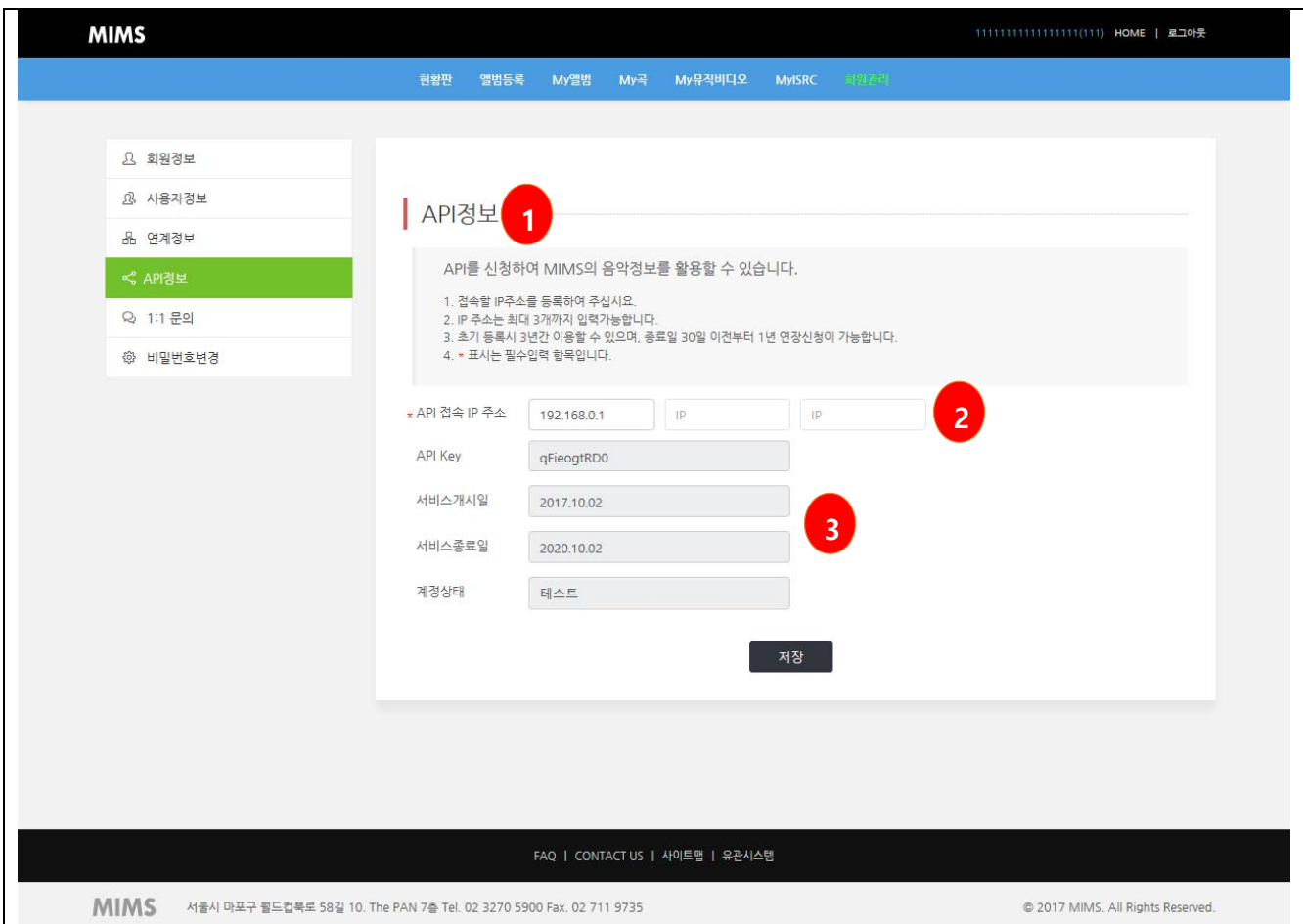

## **19. 1:1 문의**

■ 1:1 문의

① 운영자에게 문의사항이 있을 경우 게시글을 작성하여 운영자에게 문의를 합니다.

② 목록의 제목을 클릭하여 작성된 내용을 조회할 수 있습니다.

③ 운영자 답글이 없을 경우 등록된 게시글을 삭제할 수 있습니다.

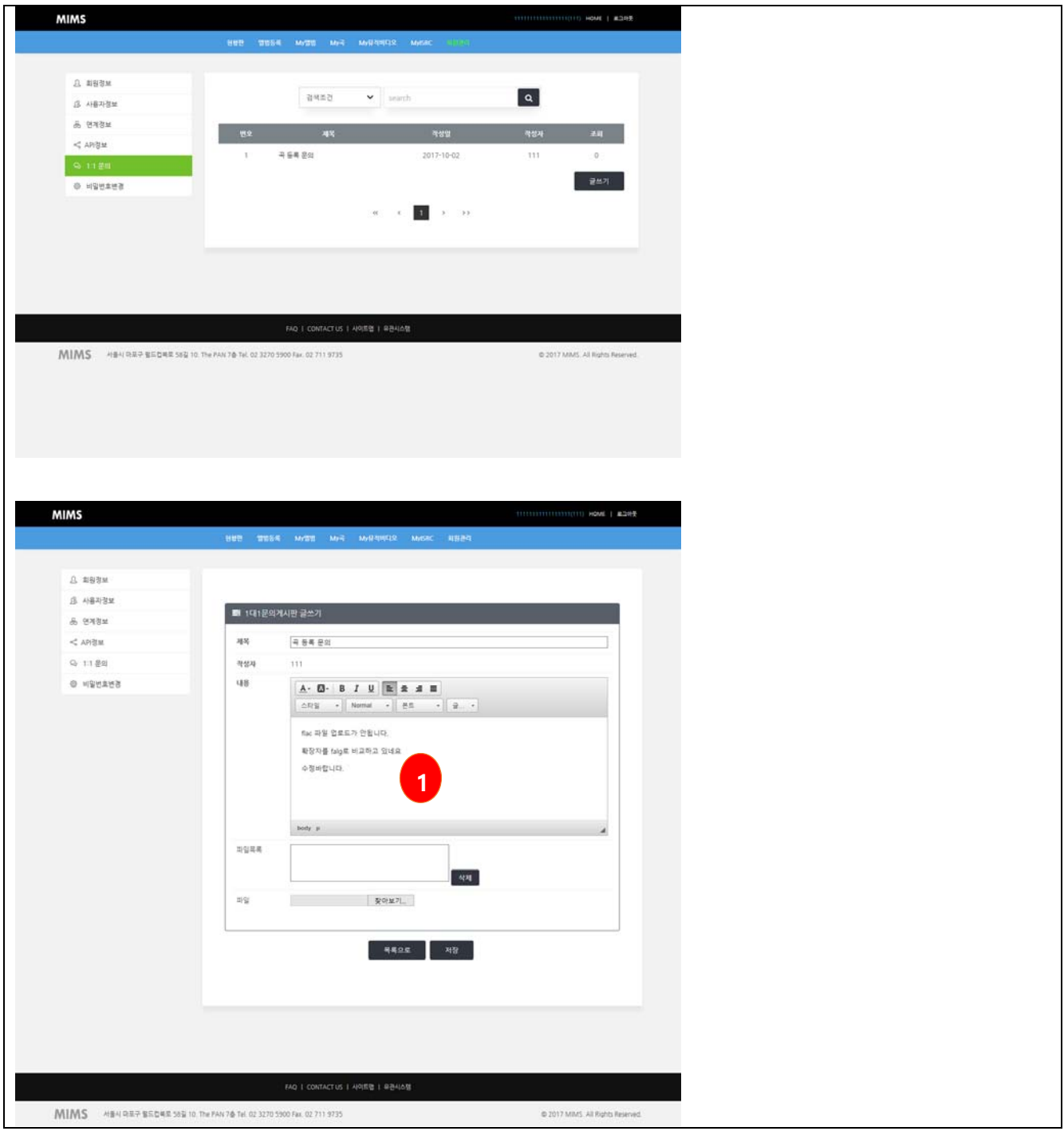

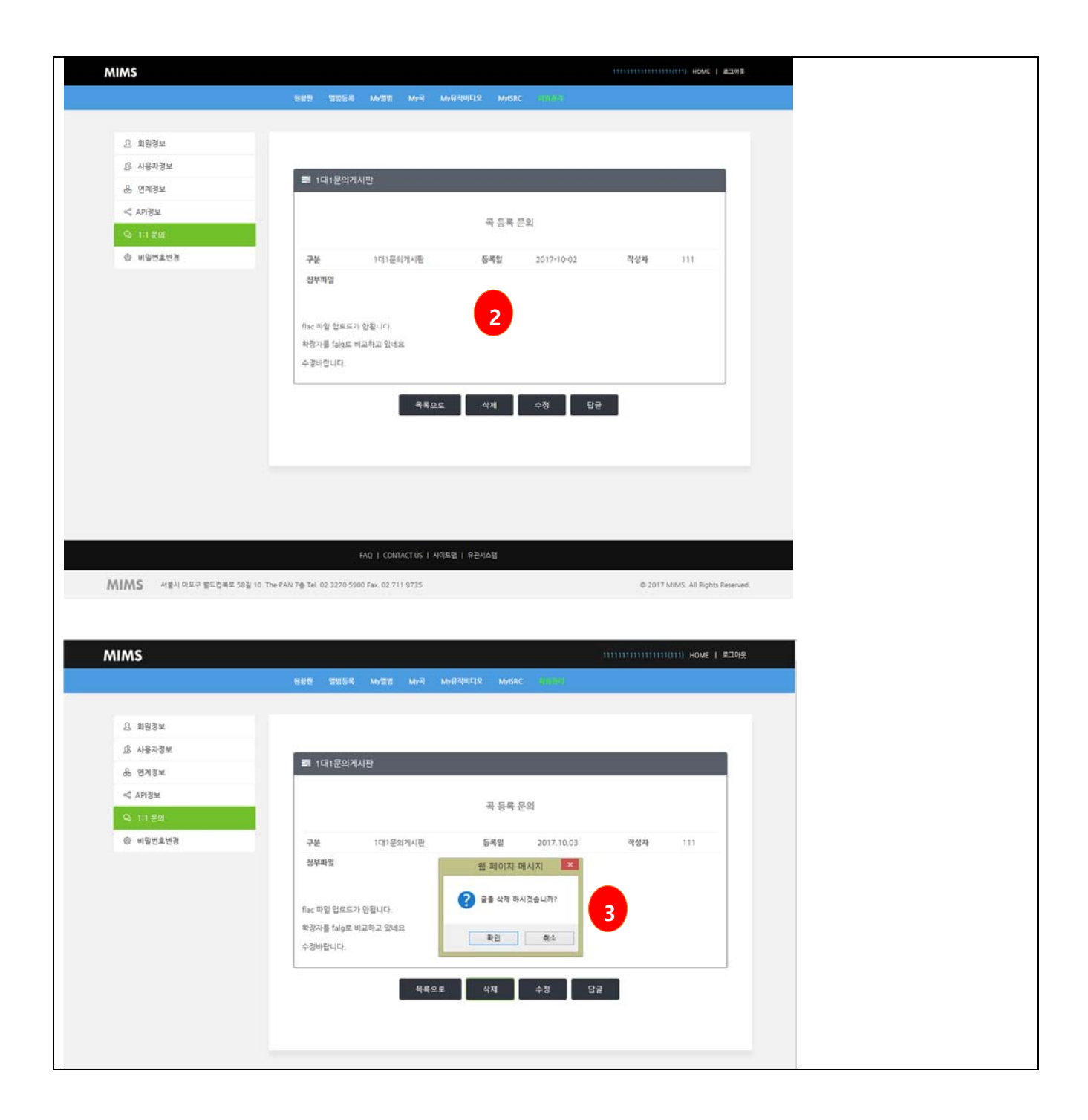

# **20. 비밀번호변경**

■ 비밀번호 변경

① 현재 로그인한 사용자의 비밀번호를 변경합니다.

② 현재 비밀번호와 변경할 비밀번호를 입력하여 비밀번호를 변경합니다.

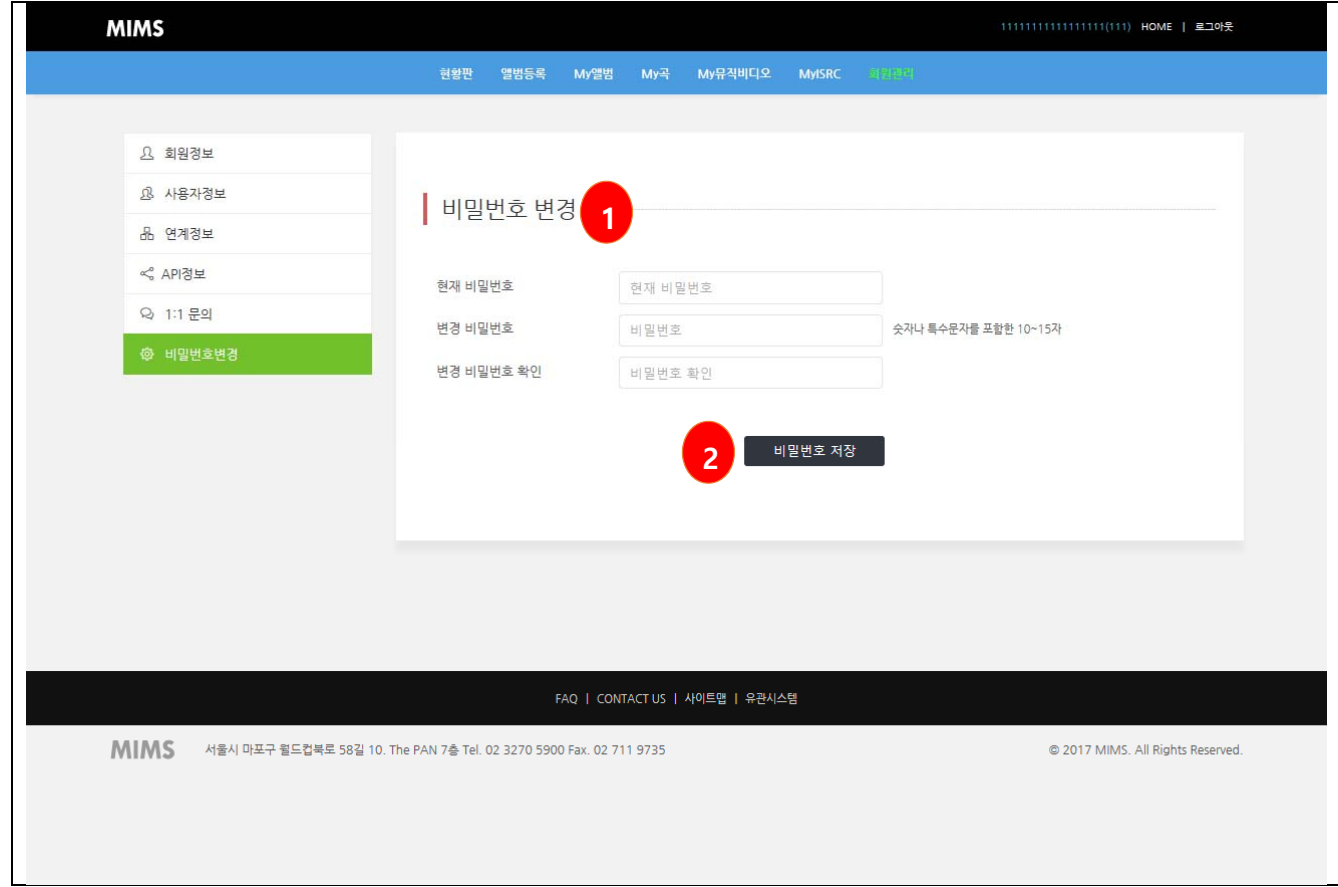